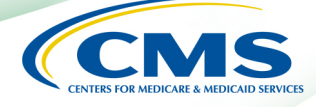

# **REGISTRATION USER GUIDE For Eligible Professionals**

# **Medicare Electronic Health Record**

# (EHR) Incentive Program

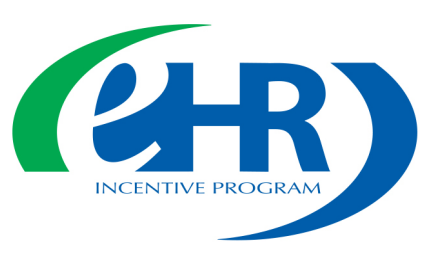

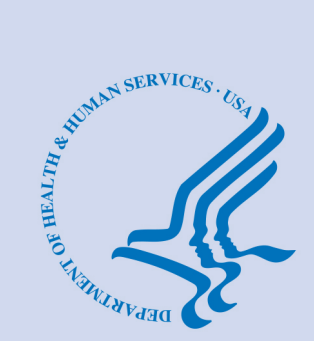

**JULY2013 (07.09.13 ver9)**

# **CONTENTS**

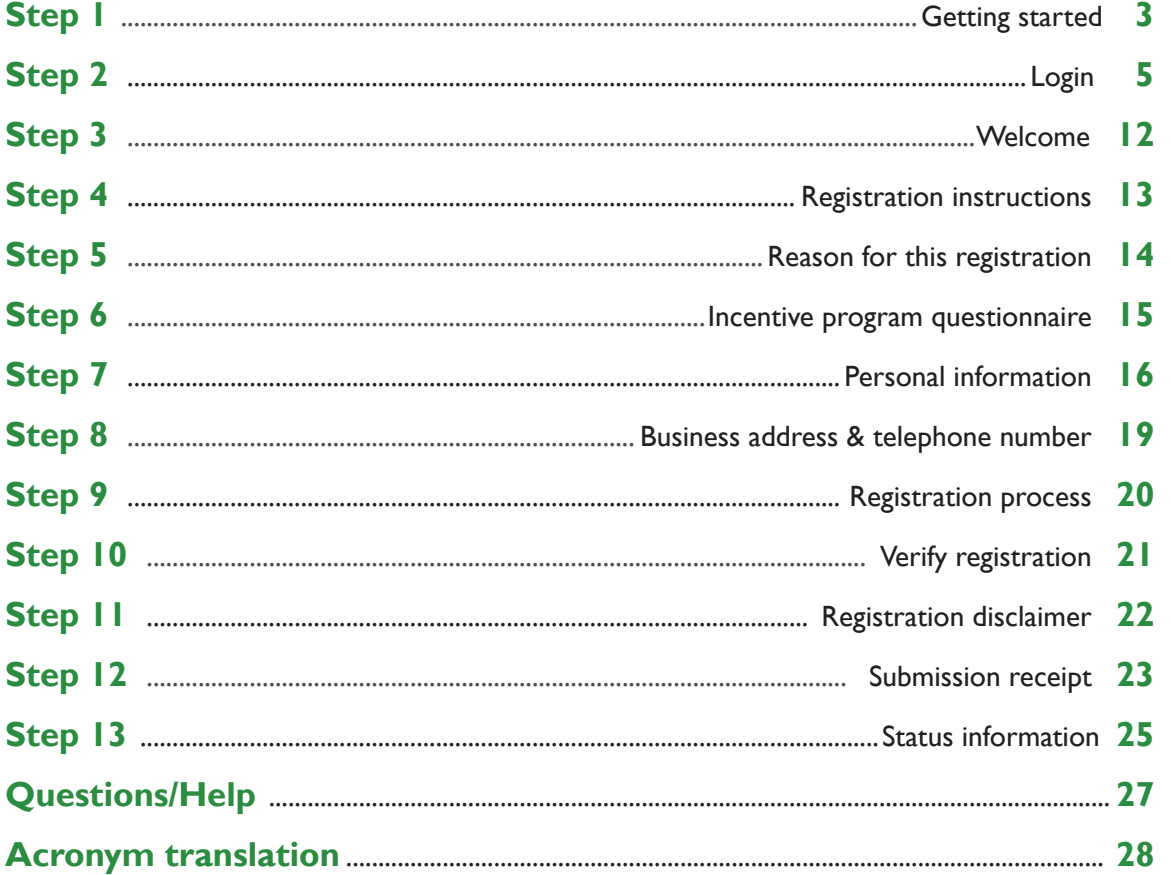

#### **Disclaimer**

The Centers for Medicare & Medicaid Services (CMS) is providing this material as an informational reference for physicians and non-physician practitioners-providers.

Although every reasonable effort has been made to assure the accuracy of the information within these pages at the time of posting, the Medicare program is constantly changing, and it is the responsibility of each physician, non-physician practitioner, supplier or provider to remain abreast of the Medicare program requirements.

Medicare regulations can be found on the CMS Web site at *[http://www.cms.gov](http://www.cms.hhs.gov)*

#### **Step 1 – Getting Started**

This is a step-by-step guide for the Medicare Eligible Professionals (EPs) Electronic Health Record (EHR) Incentive Program. The page layout consists of the registration screen with written instructions to the right, as well as helpful tips. To get started, click on the link at the top of the page or type the website into your computer's browser.

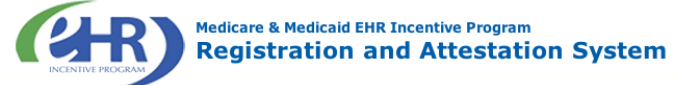

Welcome to the Medicare & Medicaid EHR Incentive Program Registration & Attestation System

#### **About This Site**

The Medicare and Medicaid Electronic Health Records (EHR) The returnal e and rieution a Lecture interesting provide<br>eliterative payments to<br>eligible professionals and eligible hospitals as they eligious processioniais and cinginentation, upgrading, or<br>meaningful use of certified EHR technology. These incentive<br>programs are designed to support providers in this period of Health IT transition and instill the use of EHRs in meaningful<br>ways to help our nation to improve the quality, safety, and efficiency of patient health care.

This web system is for the Medicare and Medicaid EHR Incentive Programs. Those wanting to take part in the program will use this system to register and participate in<br>the program will use this system to register and participate in Additional Resources: For User Guides to Registration and Attestation that will show you how to complete these<br>modules, a list of EHR technology that is certified for this program, specification sheets with additional information on<br>each Meaningful Use objective, and other general resources that will help you complete registration and attestation, please visit CMS website

Eligible to Participate - There are two types of groups who can participate in the programs. For detailed information,<br>visit  $\underline{\text{CMS}}$  website  $\Box$ .

#### Overview of Eligible Professional (EP) and Eligible Hospital Types

#### **Eligible Professionals (EPs)**

- Medicare EPs include:
- Doctors of Medicine or Osteopathy • Doctors of Dental Surgery or Dental
- Medicine
- Doctors of Podiatric Medicine
- Doctors of Optometry
- Chiropractors

Medicare Advantage Organization<br>(MAO) EPs - A qualifying MAO may receive an incentive payment for their EPs. For more information, visit CMS<br>website C

**NOTE:** EPs may NOT be hospital-<br>based. This is defined as any provider<br>who furnishes 90% or more of their<br>services in a hospital setting (inpatient or emergency room).

#### **Eligible Hospitals**

- Medicare Eligible Hospitals include: • Subsection (d) hospitals in the 50<br>states or DC that are paid under the hospital inpatient prospective payment system. Hospitals in<br>Maryland may also participate per law.
- Critical Access Hospitals (CAHs) · Medicare Advantage Affiliated
- hospitals (MA-Affiliated Hospitals)
- Medicaid EPs include: · Physicians
- · Nurse Practitioners
- Certified Nurse Midwife
- · Dentists
- Physicians Assistants who practice in a<br>Federally Qualified Health Center (FQHC)<br>or Rural Health Center (RHC) that is led by a Physician Assistant
- Further, Medicaid EPs must also: All Have a minimum of 30% Medicaid patient<br>
• Have a minimum of 30% Medicaid patient<br>
volume (20% minimum for pediatricians),<br>
OR
- Practice predominantly in a FQHC or RHC<br>and have at least 30% patient volume to needy individuals

Medicaid Eligible Hospitals include: Account Line Republicant March 2014<br>Account Care Hospitals with at least 10%<br>Medicaid patient volume. May include<br>CAHs and cancer hospitals.

File Formats and Plugins

• Children's Hospitals

Department of Health & Human Services **CNIS** 

## **STEPS**

**Enter the EHR Incentive Program**  *URL* **(located at the top of the page) into your web browser** 

**Review the list of Eligible Professionals (EPs) presented on this screen**

#### **Click** *Continue*

**to start the registration process** 

Web Policies & Important Links

**TIP**

Continue

CMS.gov Accessibility <sup>(</sup>

*To determine your eligibility, click on the CMS website*

*Providers must register and attest by February 28th or 29th for leap years*

#### **Step 1 - (Continue)**

Carefully read the screen for important information.

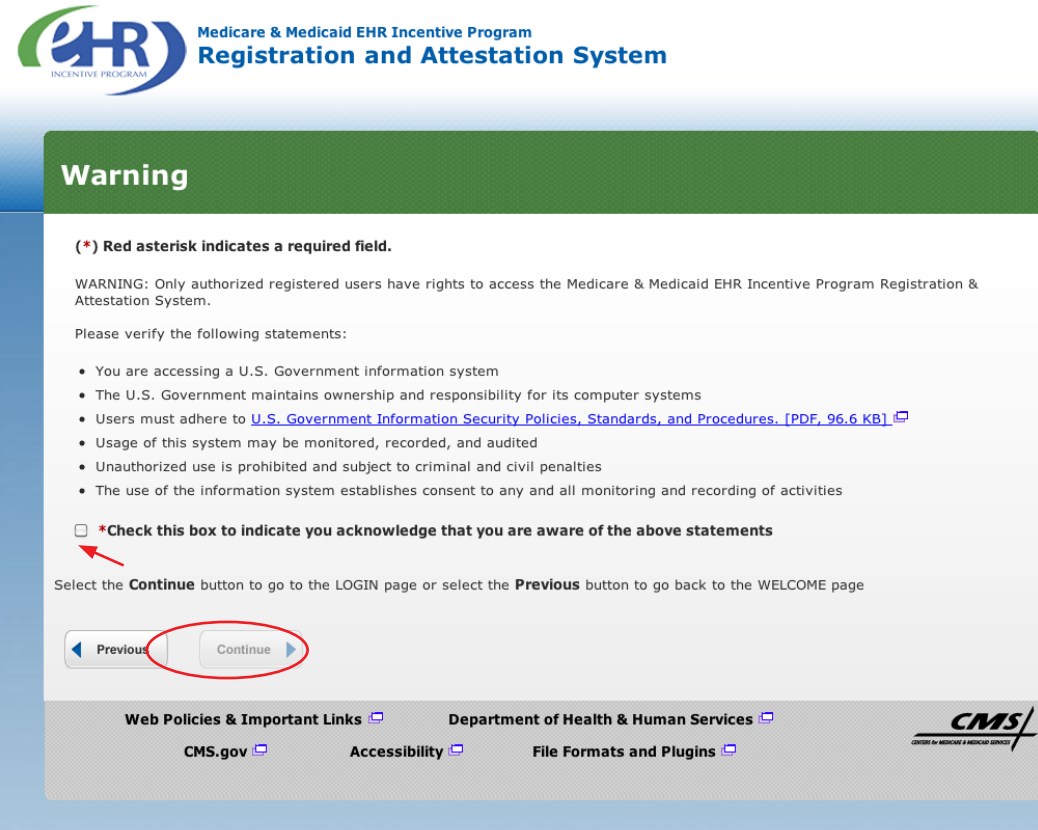

### **STEPS**

**Please read the statements on the page and check the box to indicate that you acknowledge that you are aware of the statements**

. . . . . . . . . . . .

**Click** *Continue*

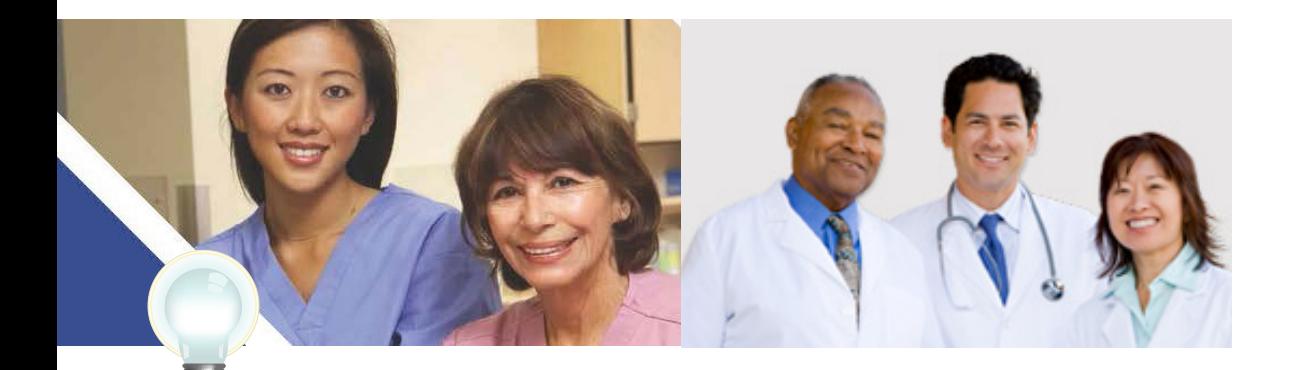

**TIP** *Eligible Professionals (EPs) may not be hospital based. This is defined as EPs seeing 90% or more of their Medicare covered services in:* 

- *Hospital Inpatient setting (Place of service 21)*
- *Emergency Department setting (Place of service 23)*

#### **Step 2 – Login**

Review the Login Instructions for Eligible Professionals.

**Medicare & Medicaid EHR Incentive Program** 

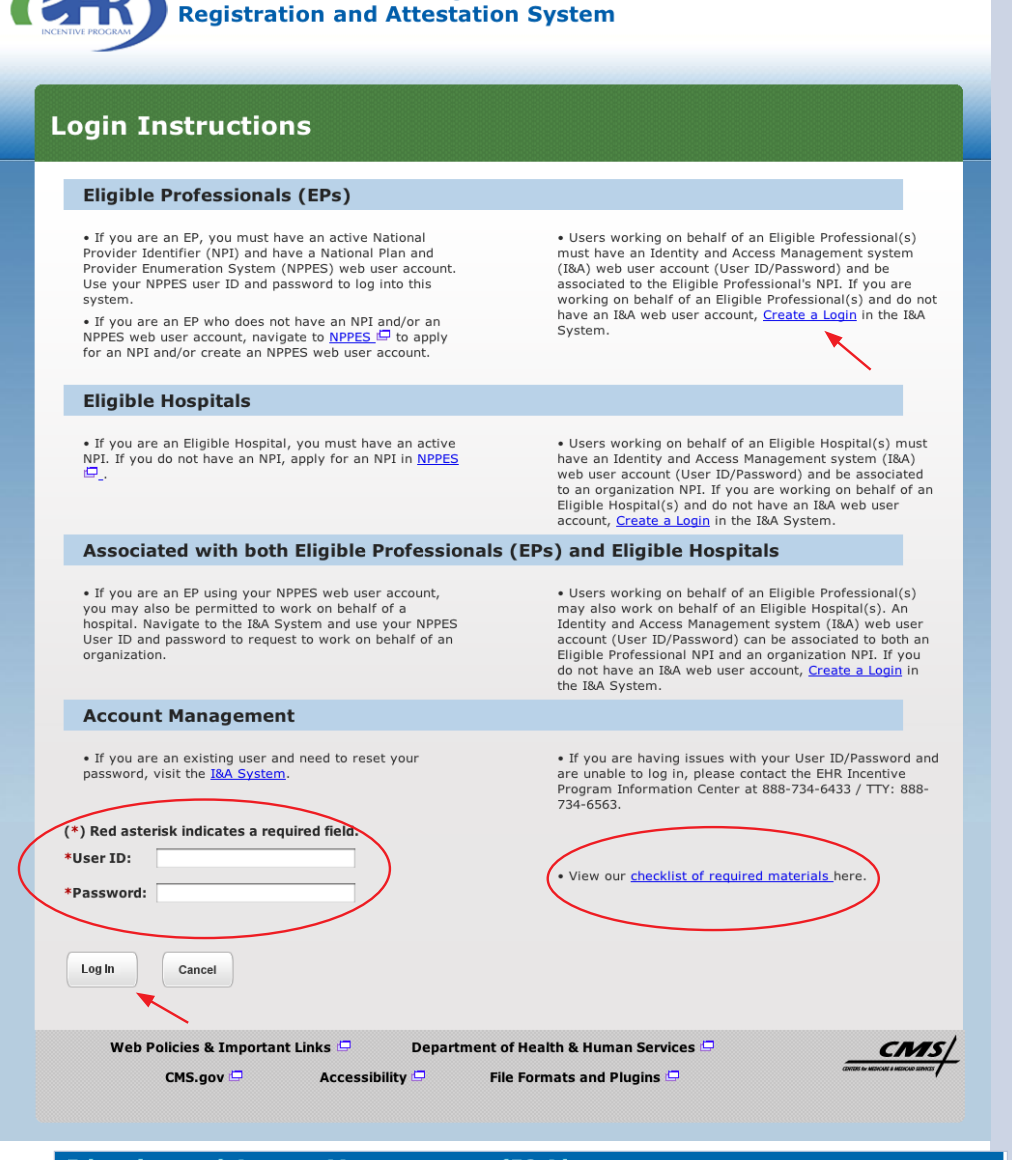

#### **Identity and Access Management (I&A)**

You will be navigated to the I&A system, which will allow you to create a User ID/password, establish a user profile, and request access to organization(s) for the EHR Incentive Program System

š

If you select "Yes", you will be directed to the I&A system and will be required to log in again.

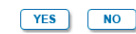

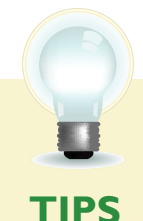

*Contact the PECOS Help Desk if you cannot remember your password - (866) 484-8049/ TTY (866)523-4759, <https://pecos.cms.hhs.gov>*

*To locate your NPI number, visit: <https://nppes.cms.hhs.gov/NPPES/NPIRegistryHome.do>*

*User name and password are case sensitive*

# **STEPS**

**Enter your National Plan and Provider Enumeration System (NPPES) web user account, user ID and password to log into the registration system.**

#### **Click** *Log In*

**Eligible Professionals (EPs) may authorize surrogate users to work on behalf of the EP in the EHR Incentive Program Registration & Attestation system**

**Click on the "***Create a Login link"* **in the body of the screen**

**Click YES to access the I&A system**

**Click the link to view our "checklist of required materials" to register for the EHR Incentive Programs**

**Working on Behalf of an Eligible Professional**

## **Step 2 – Login (Continued)**

#### **CMS** Centers for **Medicare & Medicaid** Services **STEPS Home** | Help **Application Security Check Application and**  \*Indicates Required Field **Security Check Page**  This security check is used to prevent the creation of fictitious accounts. Please provide answers to the 2 security questions listed below **prompts the user to**  Questions Answers **answer 2 security**  \* What is  $1 + 1$ ? **questions \*** What direction is the South Pole?  $\Box$  Next > **CMS/** Centers for **Medicare & Medicaid Services** I&A - Create User ID and Password \* Indicates Required Field Please create a User ID and password for accessing 1&A and the systems that use 1&A Creating an organization user account does not represent applying for an NPI. \* User ID: Note: Personal information, such as a Social Security Number, should not be used as the User ID. The User ID<br>can contain a maximum of four digits. Please note: The User ID cannot be changed. \* Password: \* Retype Password: Note: Password must be 8-12 characters long, contain at least one letter, one number, no special characters<br>and not be the same as the User ID. Select Secret Question 1:  $\overline{\cdot}$ \* Answer 1: Select Secret Question 2:  $\left| \cdot \right|$ \* Answer 2: Select Secret Question 3:  $\left| \cdot \right|$ \* Answer 3: Secret Question 4:  $\left| \cdot \right|$ \* Answer 4: **Select Secret Question 5:**  $\left| \cdot \right|$ \* Answer 5: **CNTS** Centers for Medicare & M **CNAS** Centers for Medicare & Medicaid Service  $\blacksquare$  Next > **lication Sections** I&A - Employer Information **Application Sections** I&A - User Profile User Profile \* *indicates Required Field*<br>Note: Please use the Previous and Next buttons to navigate between the pages in the application **User Profile Employer Informa** \* Indicates Required Field Please enter your employer's information below. If your employer works on behalf of a pro-**Access Requests** > Employer Information Note: All notifications will be sent to the e-mail provided on this page Provide Your Employer's EIN And Employer Legal Business Name/Legal N · Access Requests \* Employer EIN: **User Profile Information:** \* Employer Legal Business Name/Legal Name: Prefix: \* First Name: Middle: \* Last Name: Suffix:  $\begin{array}{|c|c|c|c|c|}\n\hline\n\end{array}$ **Employer's Mailing Address Information** Credential(s): (M.D., D.O, etc.) \* Address Line 1: (Street Number and Name) Address Line 2: (e.g. Suite Number) \* Date of Birth: (MM/DD/YYYY) \* Social Security Number: (Without Dashes)  $\frac{1}{2}$ City: State: E-mail Address: Retype E-mail Address: Country:<br>
[ United States  $\div$  ]<br>
\* Phase Alumban Phone Number: Extension: Fax Number:<br>Without Dashes) (Without Dashe  $\Box$  Next >  $\le$  Previous  $Next >$

**TIP** *Click on the HELP tab at the top of the screen for help creating your I&A user name and password*

*User IDs cannot be changed. Once you have successfully created a User ID and Secret Question/Answer combinations and submitted the record, the User ID and Secret Question/ Answer combinations will remain tied to your record and will not be changed*

*User name and password are case sensitive*

## **Step 2 – Login (Continued)**

## **Working on Behalf of an Eligible Professional**

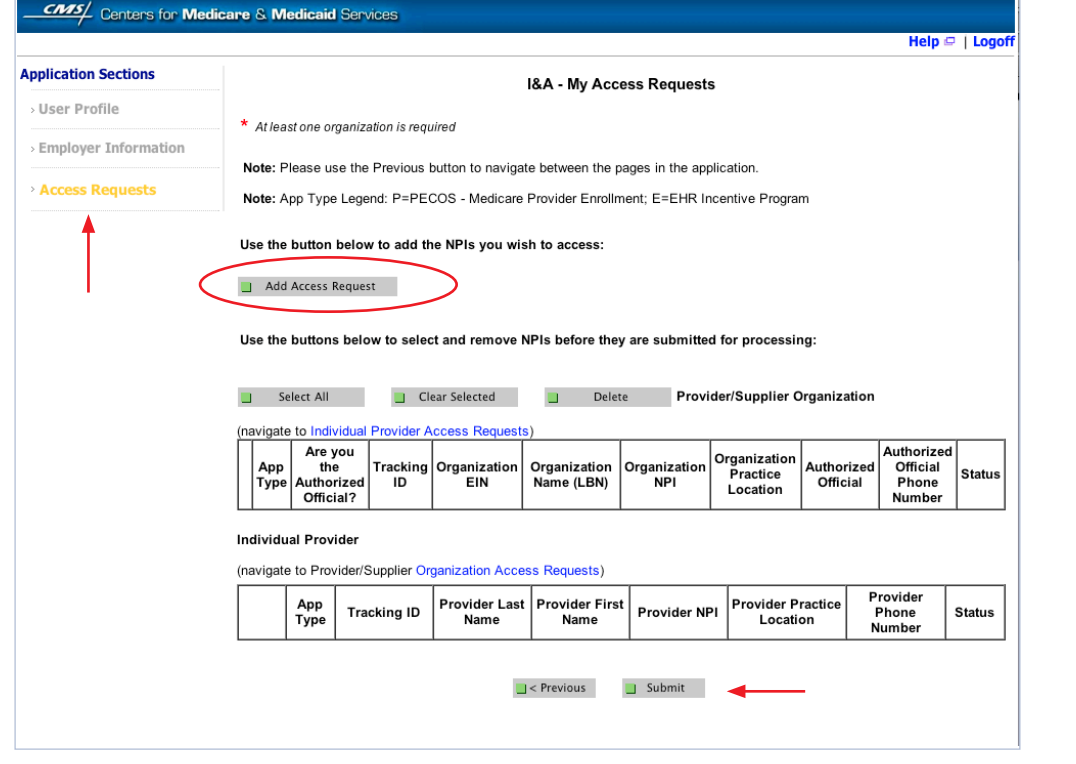

## **STEPS**

**Click on Access Requests**

. . . . . . . . . . . . . . . . .

**Click Add Access Request**

**Click Submit**

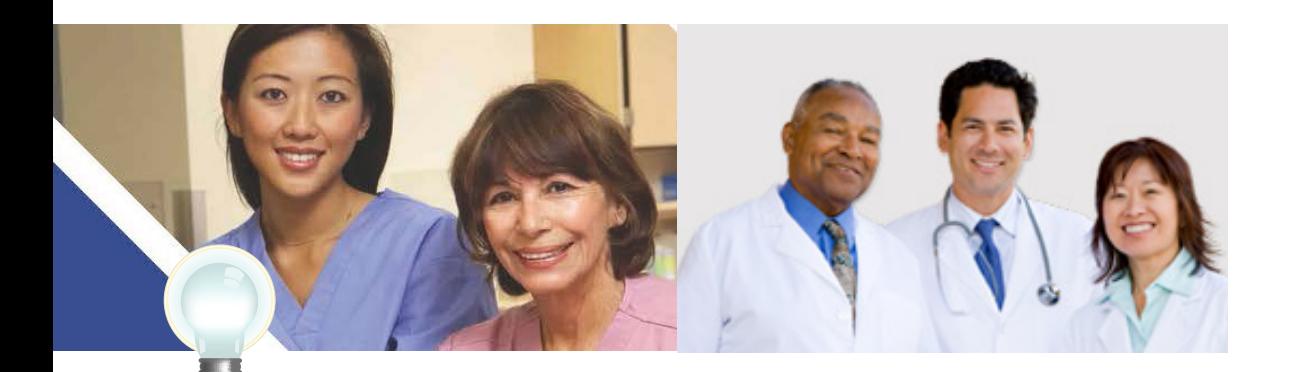

**TIP** *At least one NPI is required to assign access* *Use the Previous button to navigate between pages in the system*

*In order for a provider to create an online account, the NPI record must be in the status of Active or Pending Change Request*

#### **REGISTRATION USER GUIDE** FOR MEDICARE ELIGIBLE PROFESSIONALS

## **Step 2 – Login (Continued)**

## **Working on Behalf of an Eligible Professional**

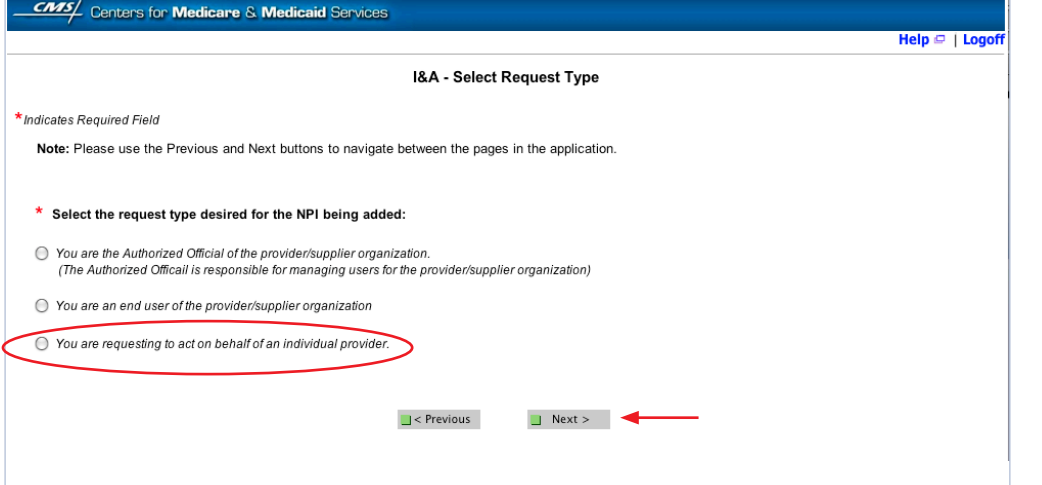

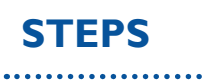

**Click on "You are requesting to act on behalf of an individual provider"**

#### **Click Next**

**Select Application Type** 

**"EHR Incentive Program"**

#### **Click Next**

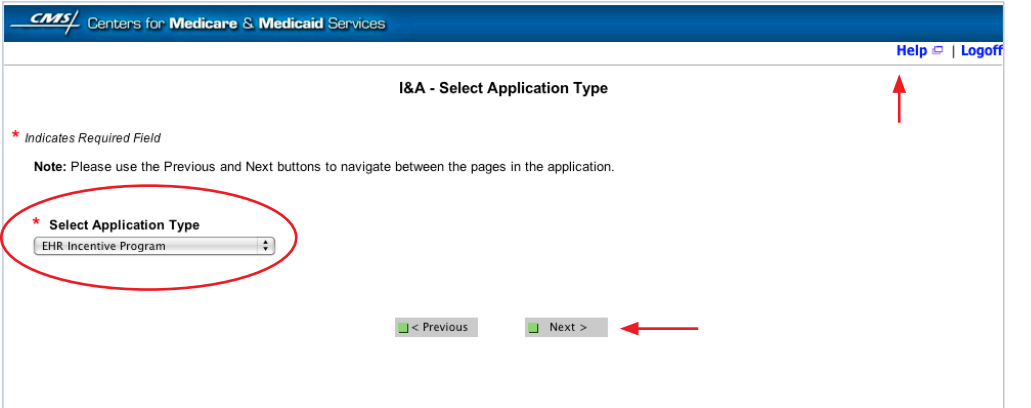

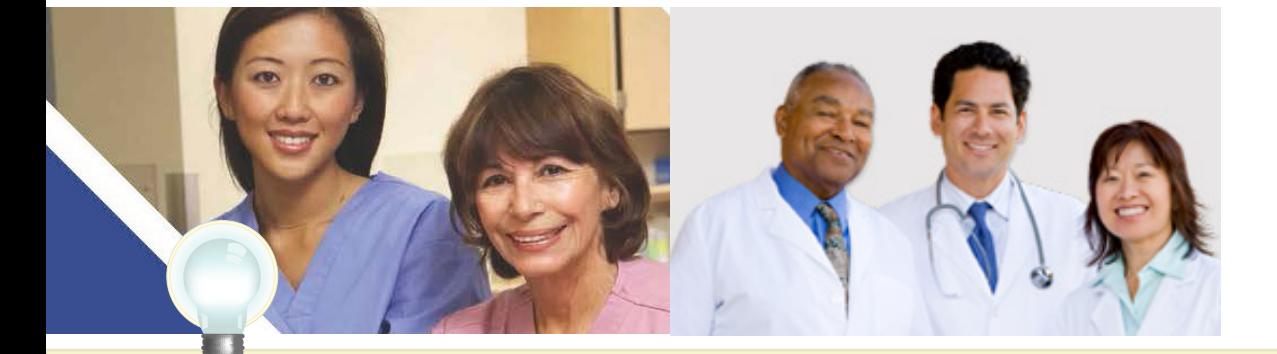

**TIPS**

*There can be only one Authorized Official per organization at any given time*

*Click on HELP for additional guidance to navigate the system*

*The Help link is on every page*

š

## **Step 2 – Login (Continued)**

### **Working on Behalf of an Eligible Professional**

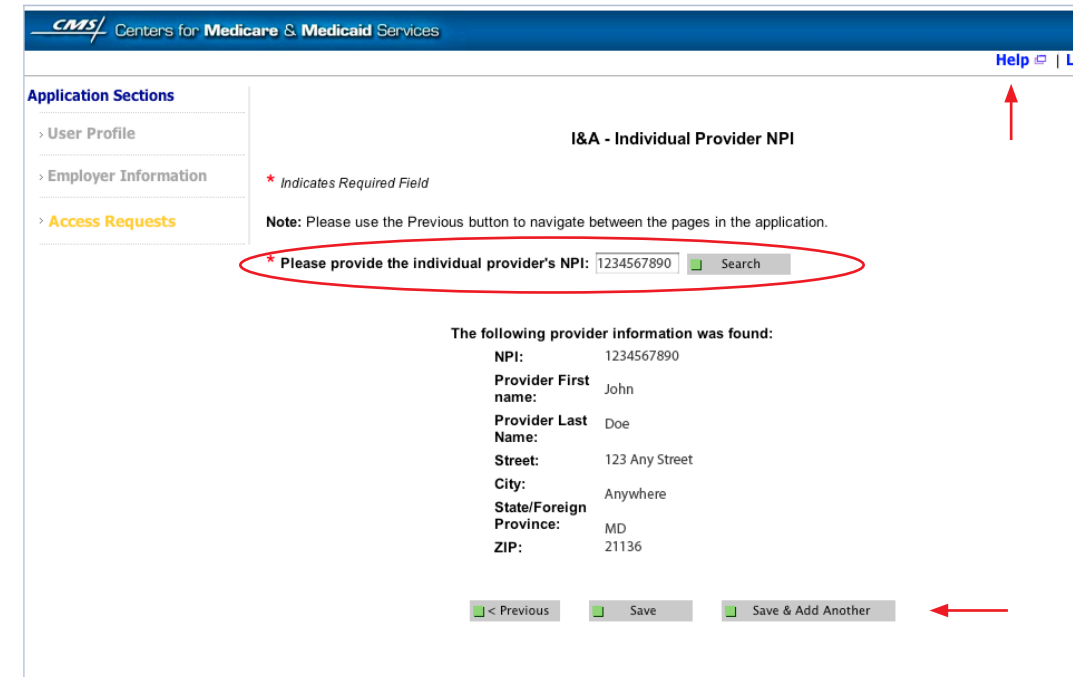

## **STEPS**

**Enter the NPI of the individual provider**

**Click Search to display the details of the individual provider**

**Click Save to navigate to the "My Access Requests Page"'**

#### *Or*

**Click Save & Add Another to add multiple providers**

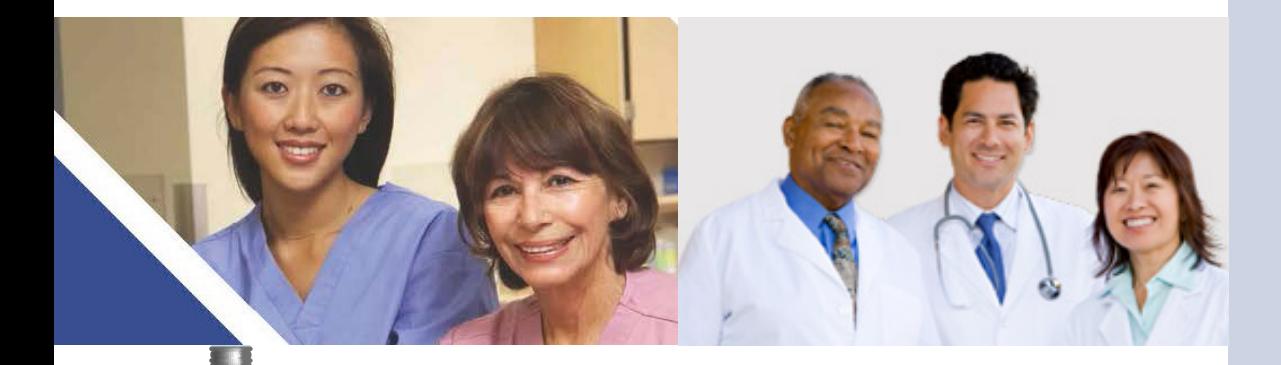

**TIP** *Clicking Previous will take you back to the 'Select Application Type' page*

*Click on HELP for additional guidance to navigate the system*

*The Help link is on every page*

#### **REGISTRATION USER GUIDE** FOR MEDICARE ELIGIBLE PROFESSIONALS

*https://ehrincentives.cms.gov*

## **Step 2 – Login (Continued)**

#### **Working on Behalf of an Eligible Professional**

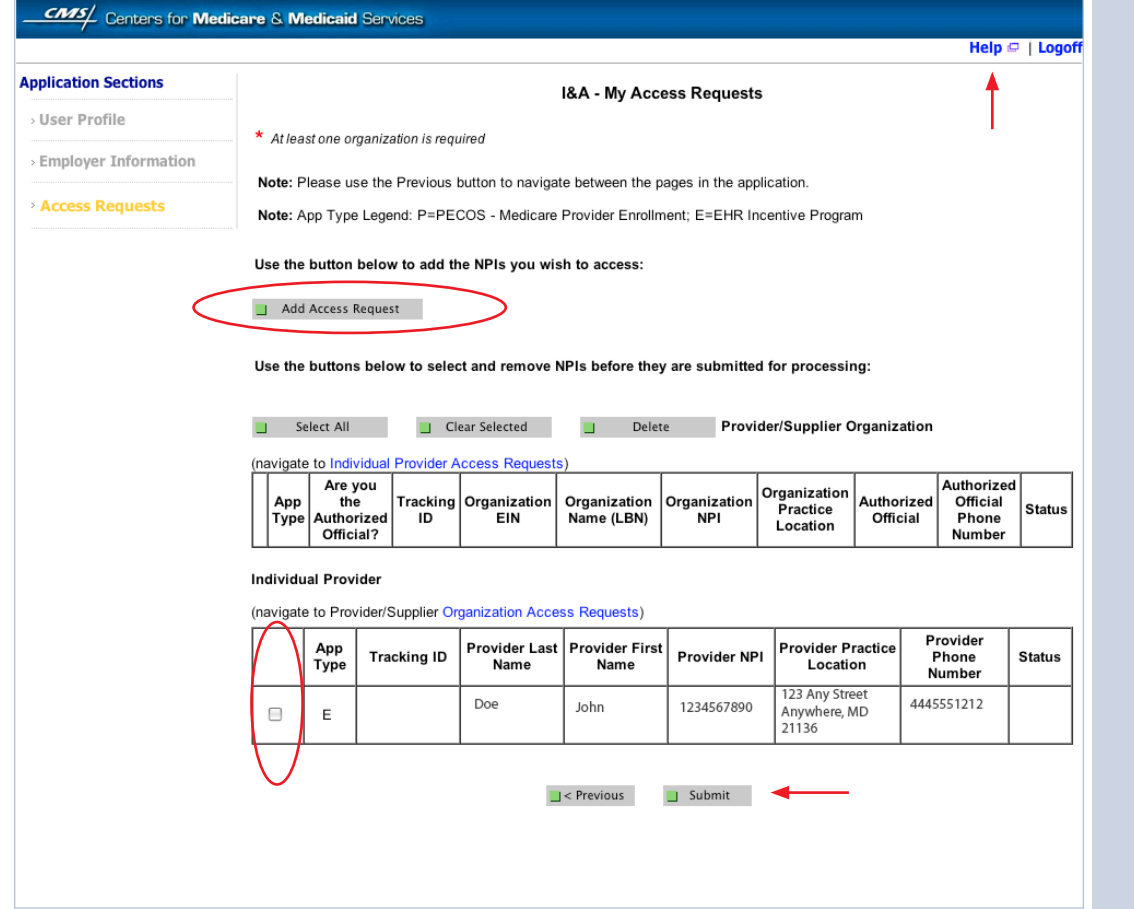

## **STEPS**

**Choose the Individual Provider(s) to add the NPIs you wish to access**

**You may choose one at a time or click Select All**

**Use the Add Access Button button to add the NPIs you wish to access**

**Click Submit**

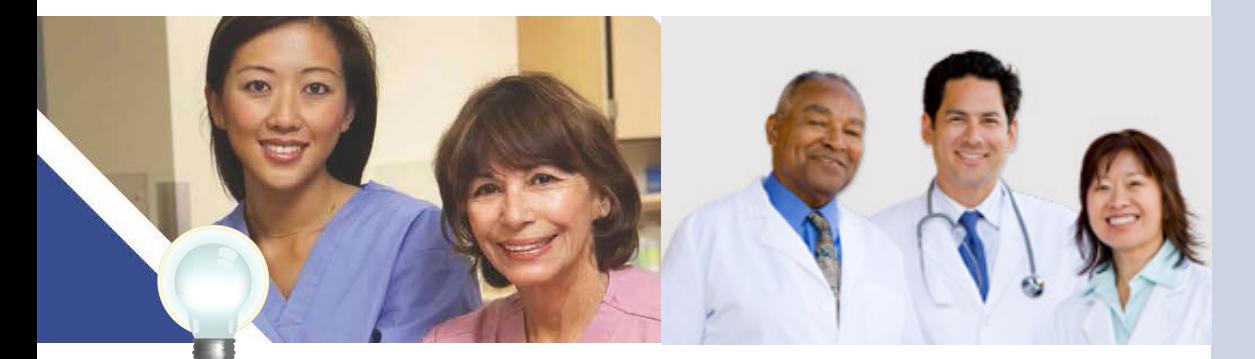

**TIP** *Clicking Previous will take you back to the 'Select Application Type' page*

*Click on HELP for additional guidance to navigate the system*

*The Help link is on every page*

## **Step 2 – Login (Continued) Working on Behalf of an Eligible Professional**

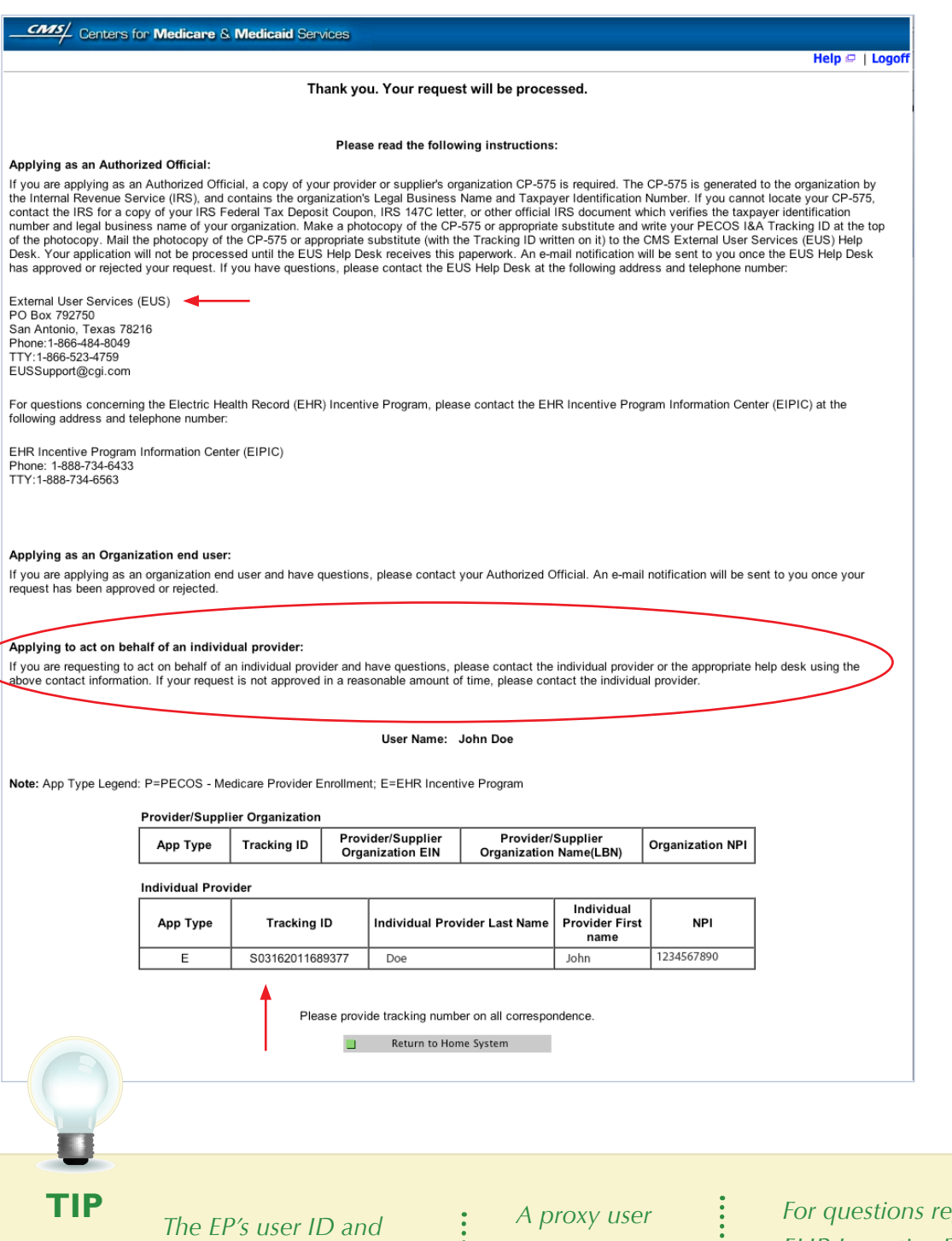

#### **STEPS**

**Access request receipt**

**You will receive an email notification that the External User Services (EUS) Help Desk has approved your request**

**Record your tracking number for use on any correspondence**

**The EP must log into the I&A system and approve your request**

**Notify the EP that you have requested access**

**At this time there is not an automated email notification of the I&A system**

*password are the same for the NPPES system*

*may only register and attest for 1,000 eligible professionals*

*For questions regarding the EHR Incentive Program – EHR Information Center 1-888-734-6433 TTY/1/888-734-6563* 

**STEPS**

**Click on the** 

**Program.**

**attestation.**

*Registration* **tab to continue registering for the EHR Incentive** 

**After you login, the system will alert you of your next step in the registration and attestation process,** 

**such as your registration needs to be completed, or that it is time to begin** 

#### **Step 3 – Welcome**

If your login was successful you will receive the "Welcome Screen".

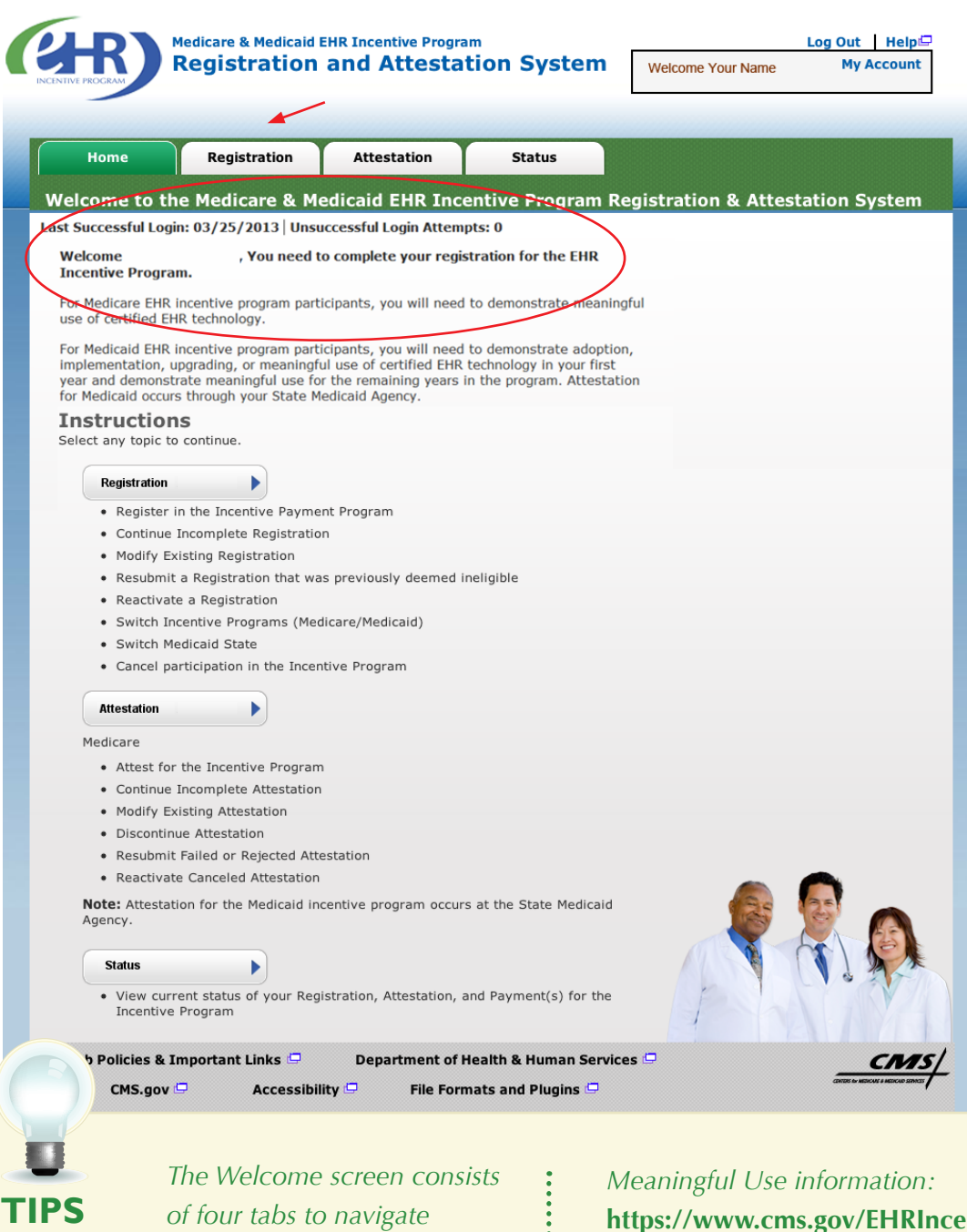

**[https://www.cms.gov/EHRIncentivePrograms/](https://www.cms.gov/EHRIncentivePrograms/30_Meaningful_Use.asp) [30\\_Meaningful\\_Use.asp](https://www.cms.gov/EHRIncentivePrograms/30_Meaningful_Use.asp)**

*2. Registration 3. Attestation 4. Status* 

*through the registration and* 

*attestation process*

*1. Home*

#### **Step 4 – Registration**

Follow the registration instructions below.

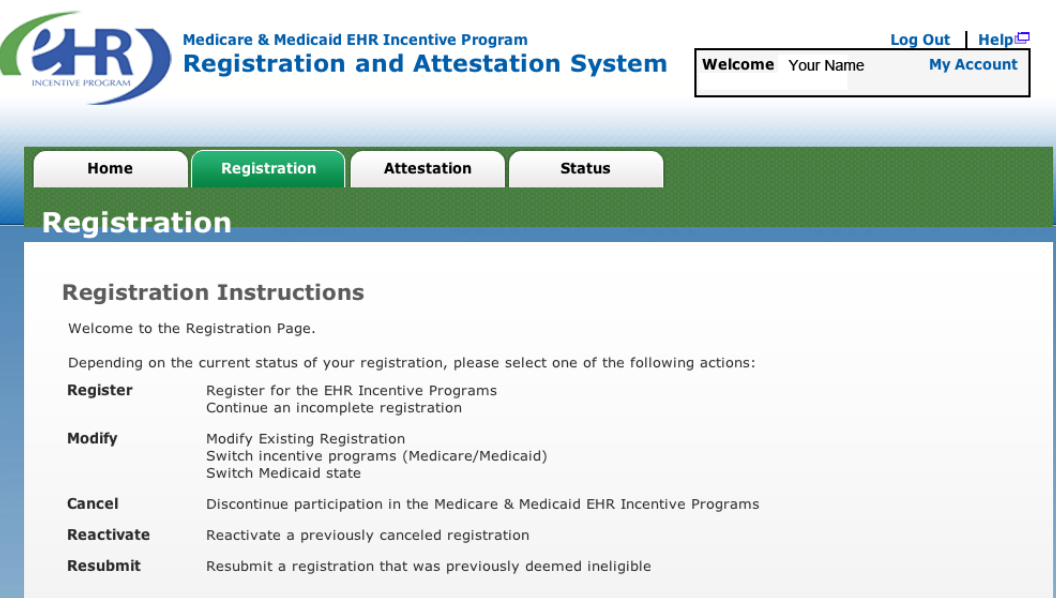

#### **Registration Selection**

Identify the desired registration and select the Action you would like to perform. Please note only one Action can be performed<br>at a time on this page. Existing registration(s):

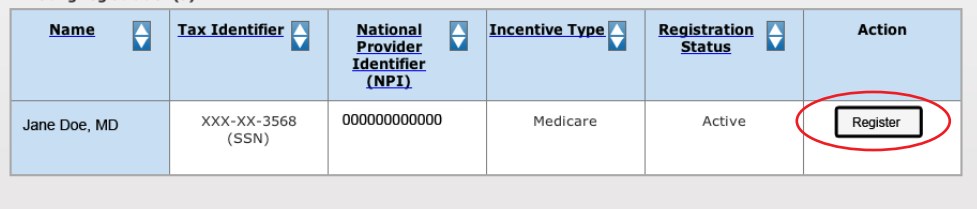

Web Policies & Important Links  $\mathcal G$ Department of Health & Human Services  $\mathsf{CMS}.\mathsf{gov} \ \Box$ 

Accessibility  $\Box$ File Formats and Plugins

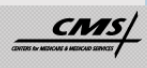

**TIPS**

 *"Resubmit", "Modify", "Cancel" and "Reactivate" are the available Action web links for returning users*

*Only one action can be performed at a time on this page*

 $\ddot{\cdot}$ 

*If the user selects the Action web link of "Register" or "Resubmit" they will be directed to the Topics for Registration screen*

#### **STEPS**

**Click on** *Register* **in the Action column to continue the registration process.**

#### **Step 5 – Reason for this Registration**

Review and follow the registration instructions below.

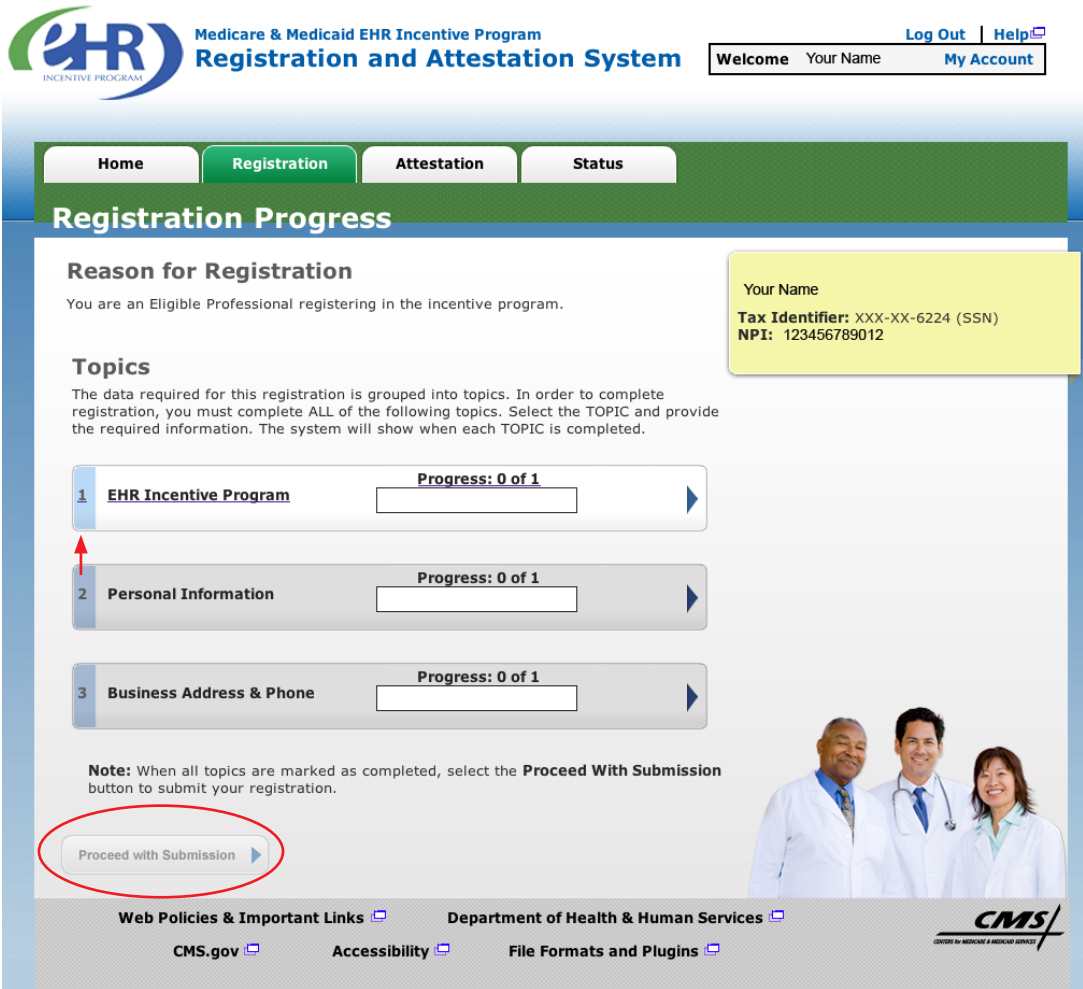

#### **STEPS** . . . . . . . . . . . . . .

**Click on** *Topic 1* **- "EHR Incentive Program" to start**

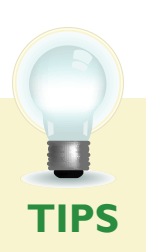

*Data required for this registration is grouped into three topics. All three must be completed*

*Progress bars will indicate the progress for each topic*

š

i

*When all topics are completed user can select Proceed with Submission*

#### **Step 6 – Incentive Program Questionnaire**

Review and follow the Incentive Program Questionnaire instructions below.

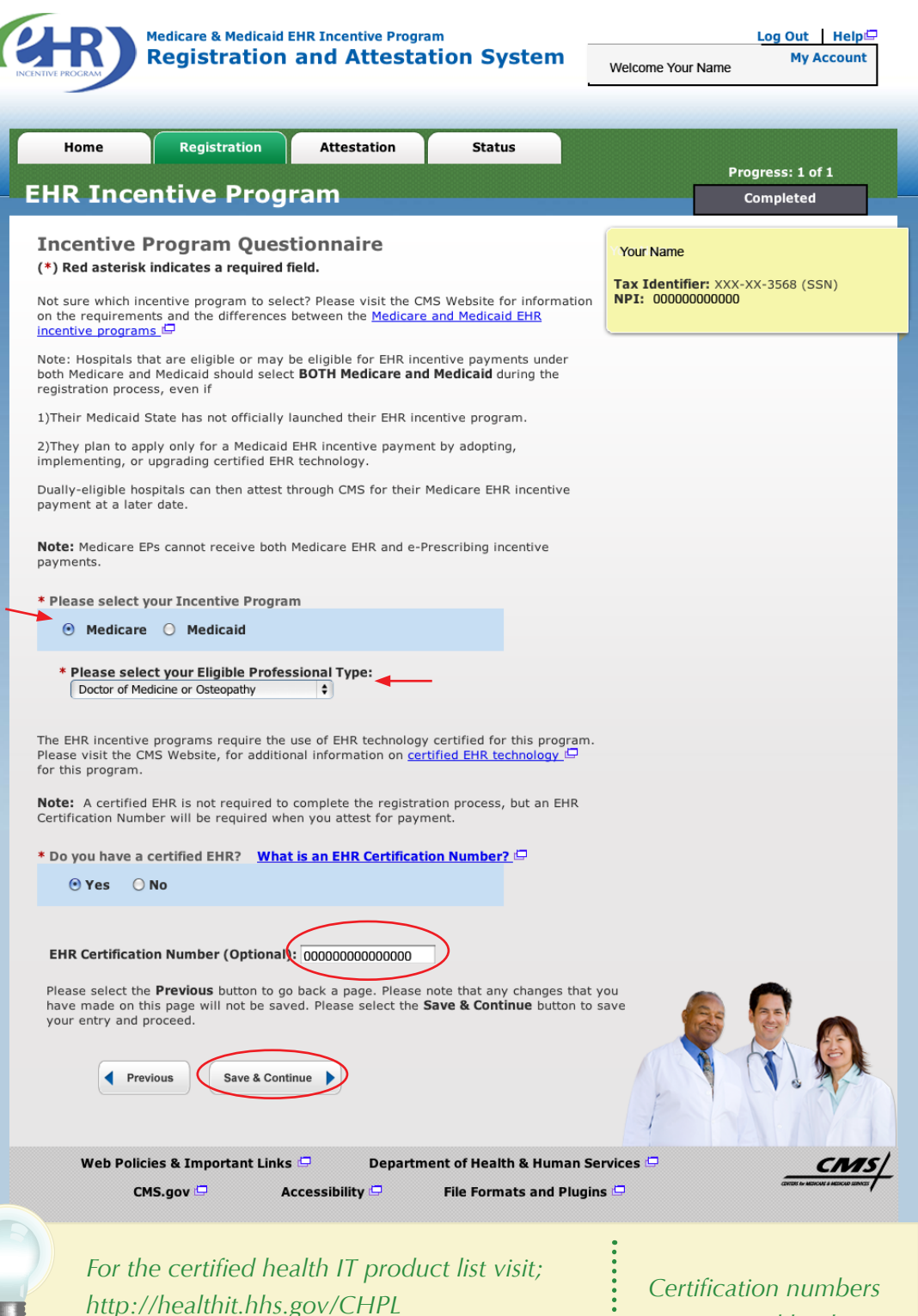

**TIPS 888-734-6433** *Use the instructions on the following pages to locate your CMS EHR Certification Number*

*are assigned by the Office of the National Coordinator*

#### **STEPS**

#### **Select Medicare**

**Select your Eligible Professional Type**

**Click** *Yes* **or** *No* **at "Do you have a certified EHR?" If yes, enter the EHR Certification Number if you have it. The number will be required at Attestation, but is not required at Registration.**

#### **Click** *Save & Continue*

*NOTE:* **If you are a Medicare Advantage Eligible Professional you may see this message: "Warning: You have been identified as a Medicare Advantage Eligible Professional. This means you are being claimed by a Medicare Advantage Organization. You may continue to register as a Medicare Fee-for-Service Eligible Professional. Please contact the Information Center if you have questions about being claimed by a Medicare Advantage Organization." EHR Information Center:**

#### **Step 7 – Personal Information**

Follow the instructions below regarding your personal information.

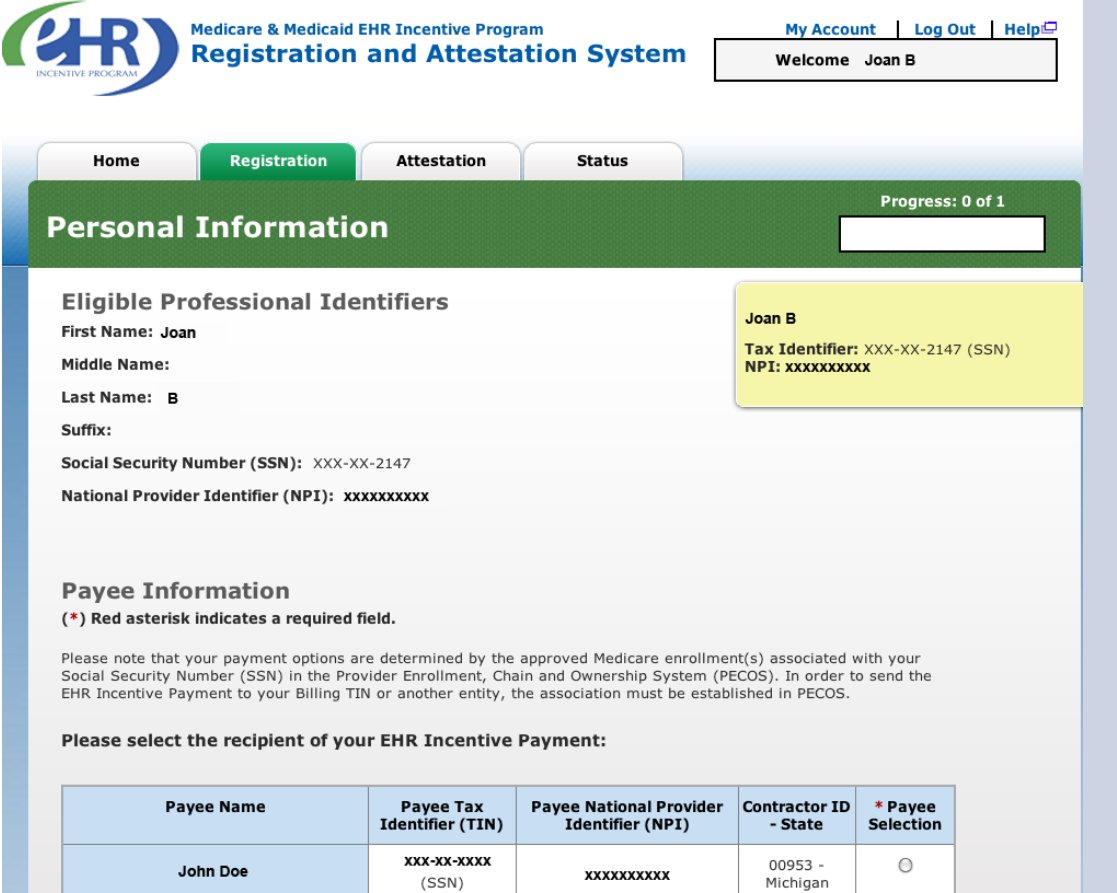

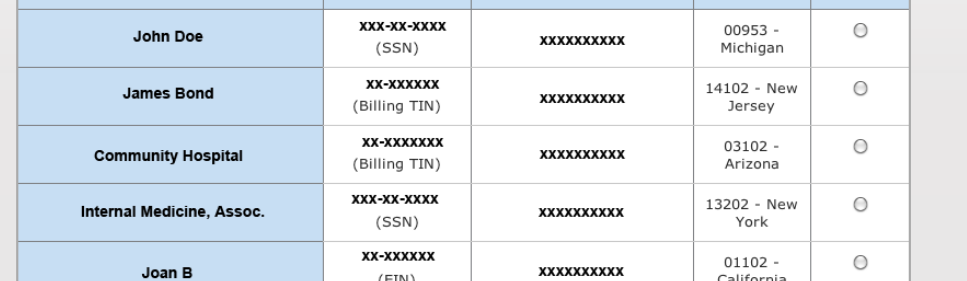

#### **STEPS**

**Select where your payment will go in the Payee TIN Type**

**SSN Payee TIN Type indicates that the provider receives the payment. Select SSN Payee Type <u>only</u> if the EP receives Medicare payments to their SSN**

**EIN Payee TIN Type indicates the group receives the payment.(Choose Group Name if selecting EIN)**

**Click** *APPLY*

**Enter Group Payee NPI**

**Click** *Save & Continue*

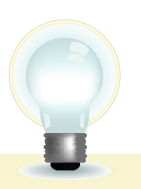

**TIPS** *The EP can only receive the payment themselves if they have not reassigned all of their Medicare benefits to another entity in PECOS.*

*Medicare EPs can elect to have their payment go to another entity by selecting Payee TIN Type of EIN. (Choosing this option will activate a list of entities list that the EP reassigned Medicare benefits to in PECOS).*

#### **Step 7 – Personal Information for Groups**

If a group will be receiving payments, follow the instructions below regarding your group information.

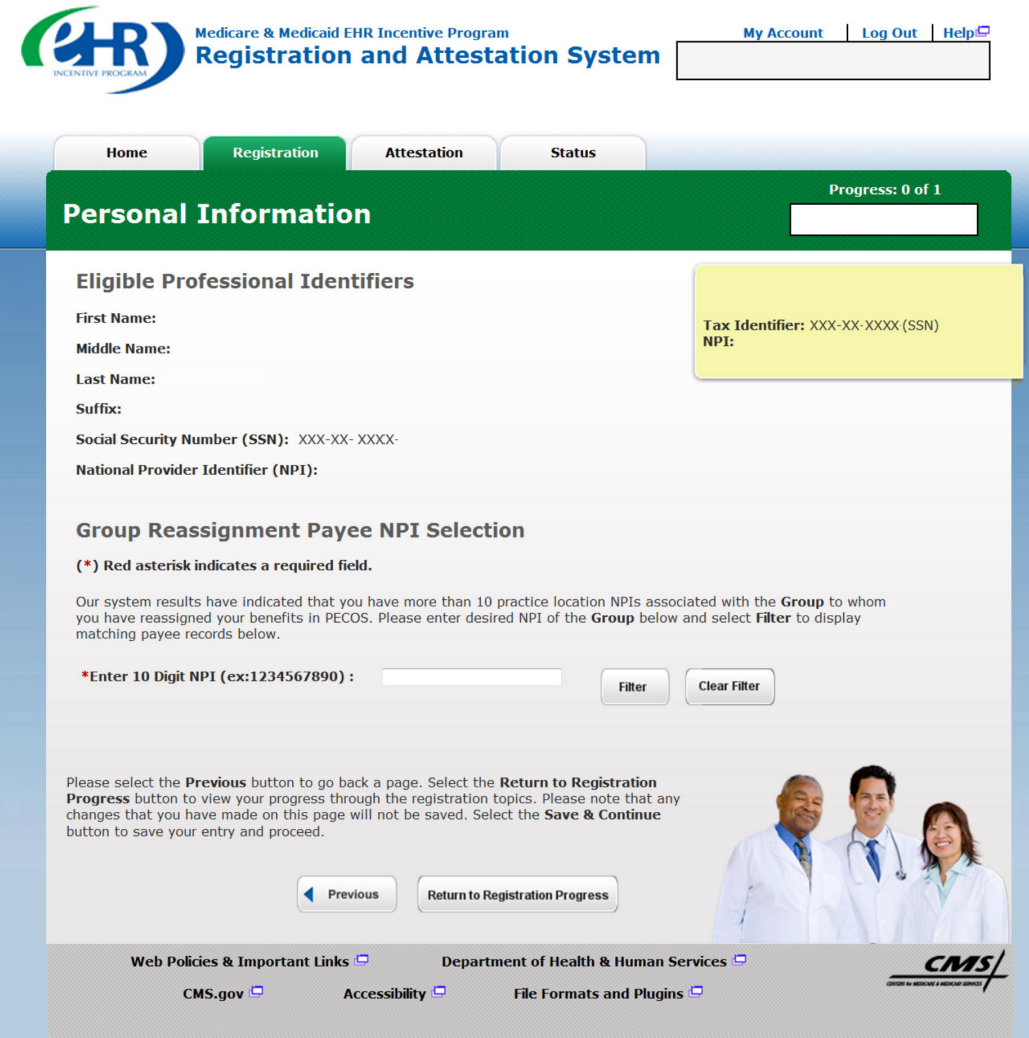

## **STEPS**

. . . . . . . . . . . . . . . . **If you are assigning payments to a practice or group, you will need to enter the group's 10-digit NPI that will be receiving the payments.** 

#### **Click** *Filter*

## **Step 7 – Resolve Personal Information Errors**

Resolve any errors with your personal information.

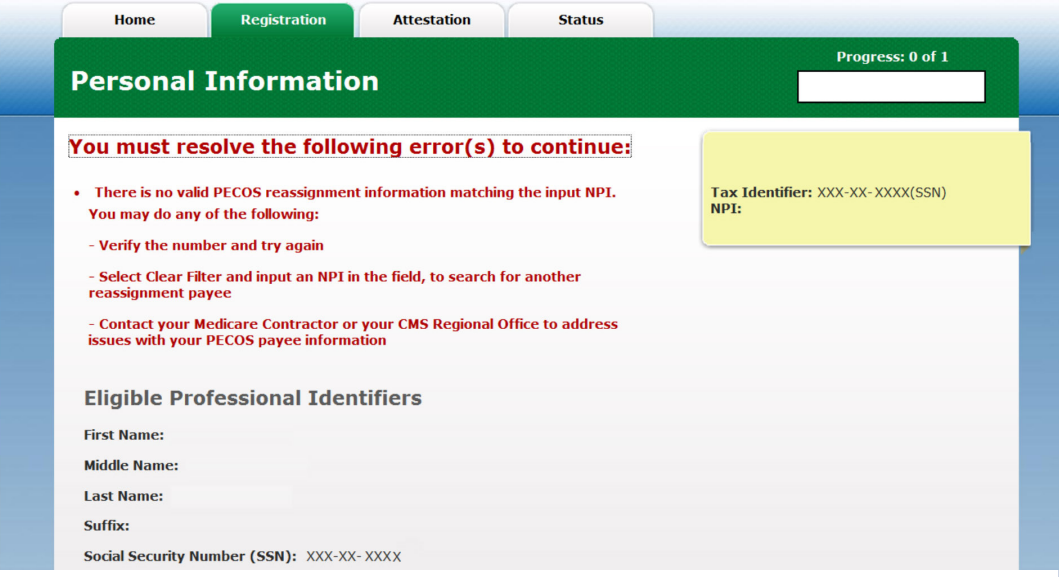

## **STEPS**

. . . . . . . . . . . . . . . . . . . .

**If there are any errors with your personal information, the system will alert you and allow you to make revisions. Resolve any issues and continue.**

#### **Step 8 – Business Address and Phone**

Be sure to complete all requested information.

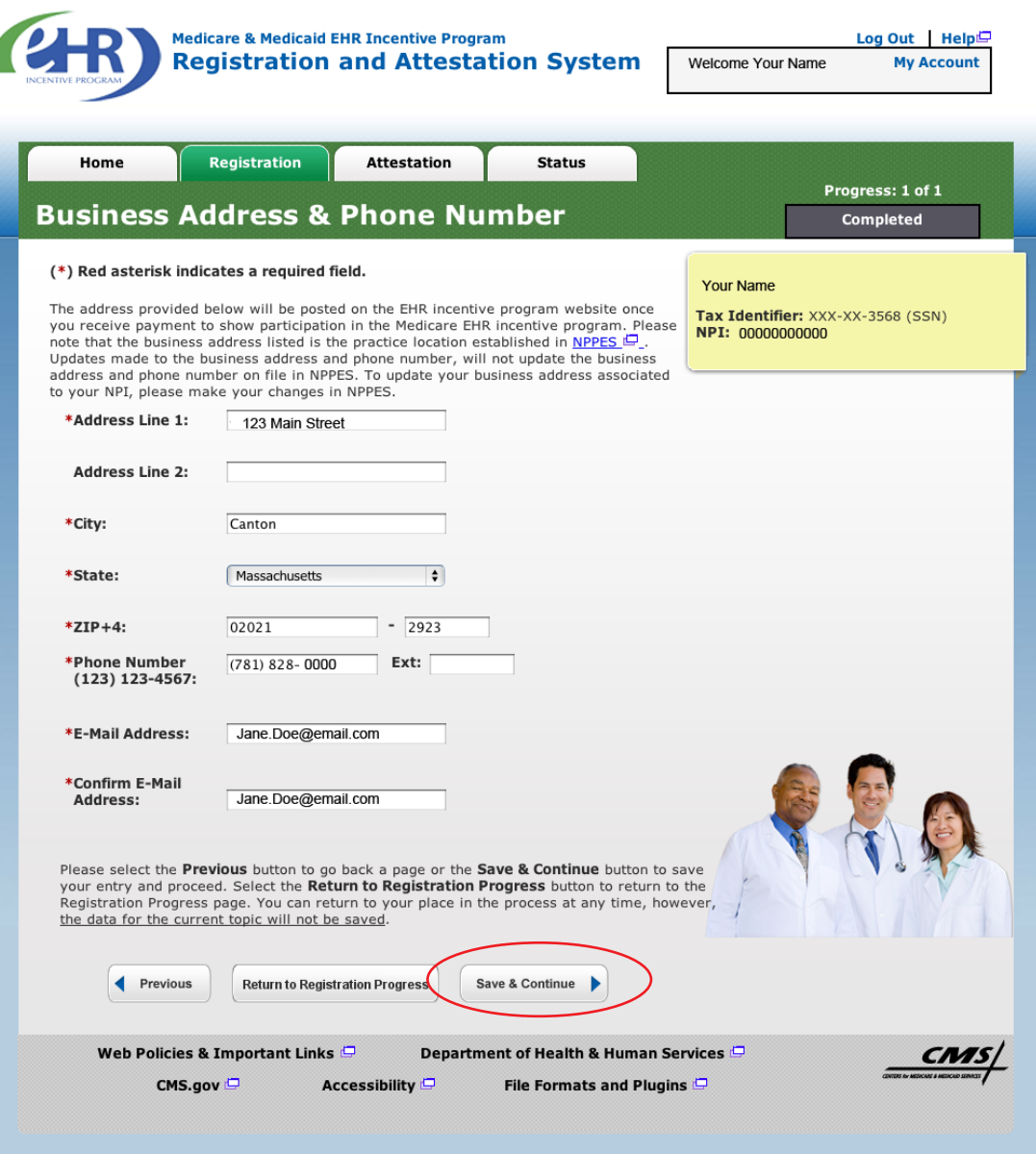

## **STEPS**

**Review the Business Address & Phone information and revise if applicable.**

**Enter your e-mail address and confirm the e-mail address.**

#### **Click** *Save & Continue*

**You will receive an e-mail confirmation once you have successfully completed your registration**

**TIPS** *Data on this page is pulled from the provider's practice location stored in NPPES*

*Address and Phone number can be changed. However, the data is not sent back to NPPES*

*This is the information that will be posted on the EHR Incentive Program website once you receive payment*

*The business address cannot be a P.O. Box address.*

ž.

#### **Step 9 – Registration Process**

Be sure to complete all the topics below.

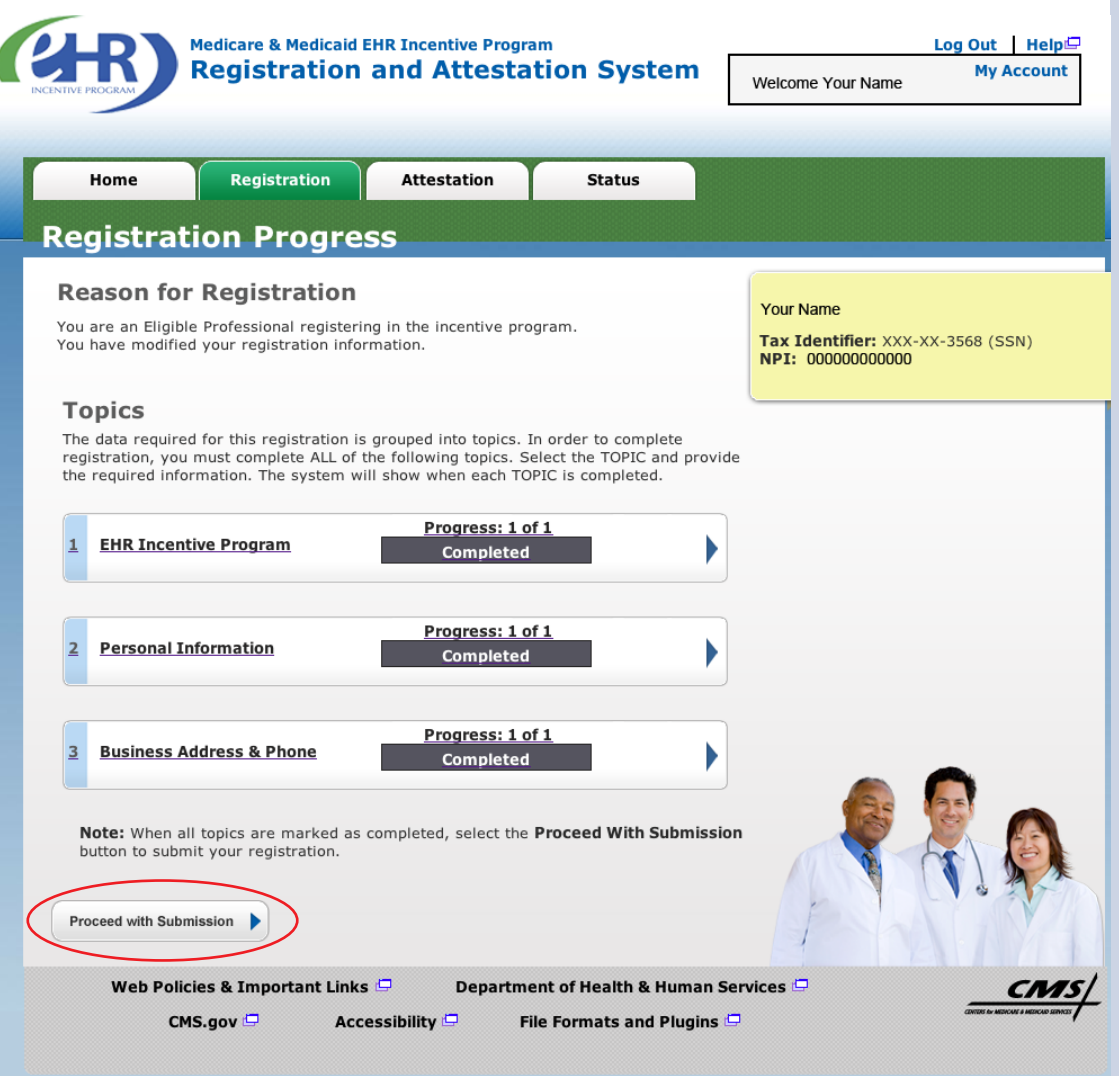

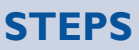

**Click on** *Proceed with Submission* **to continue the registration process**

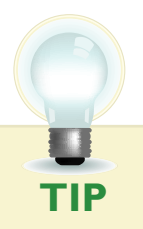

**TIP** *Progress bars indicate that the topics are completed*

#### **Step 10 – Verify Registration**

Be sure to verify all your personal information.

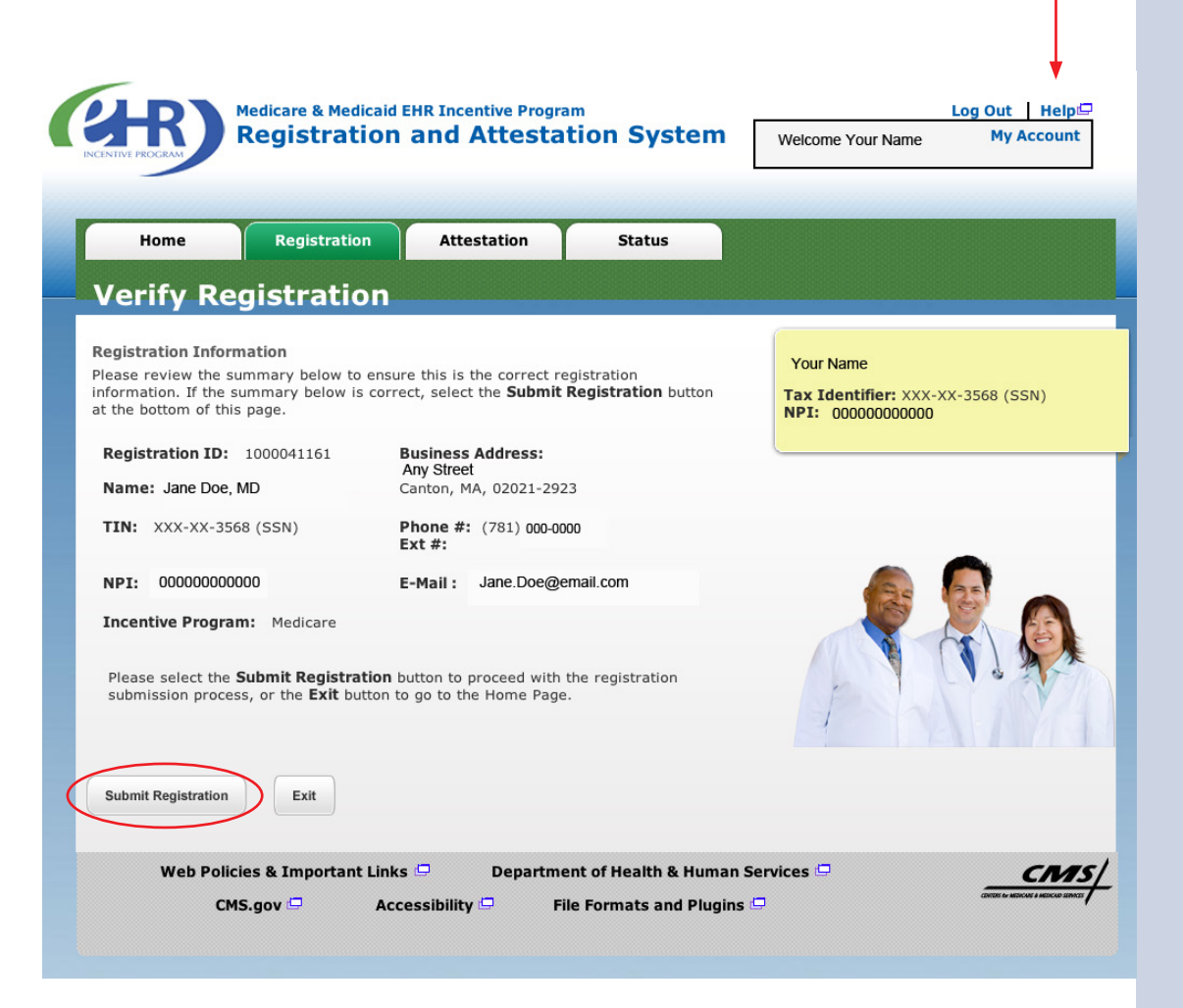

## **STEPS**

**Review your registration information for accuracy and click**  *Submit Registration*  **to continue**

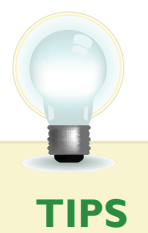

**TIPS** *Click on Exit to go to the home page*

 $\ddot{\cdot}$ 

÷

*Click on Help link for additional guidance for the registration and attestation process*

#### **Step 11 – Registration Disclaimer**

Be sure to read the entire disclaimer.

**Medicare & Medicaid EHR Incentive Program** Log Out | Help **Registration and Attestation System My Account Welcome Your Name** Registration Home **Attestation Status Registration Disclaimer General Notice Your Name** Tax Identifier: XXX-XX-3568 (SSN) NOTICE: Any person who knowingly files a statement of claim containing any NPI: 000000000000 misrepresentation or any false, incomplete or misleading information may be guilty of a<br>criminal act punishable under law and may be subject to civil penalties. **Accept, Agree and Submit** I certify that the foregoing information is true, accurate, and complete. I understand that the Medicare/Medicaid EHR Incentive Program payment I requested will be paid from Federal funds, that by filing this registration I am submitting a claim for Federal funds, and that the use of any false claims, statements, or documents, or the concealment of a material fact used to obtain a Medicare/Medicaid EHR Incentive Program payment, may be prosecuted under applicable Federal or State criminal laws and may also be subject to civil penalties. USER WORKING ON BEHALF OF A PROVIDER: I certify that I am registering on behalf of a provider who has given me authority to act as his/her agent. I understand that both the provider and I can be held personally responsible for all information entered. I understand that a user registering on behalf of a provider must have an Identity and Access Management system web user account associated with the provider for whom he/she is registering. I hereby agree to keep such records as are necessary to demonstrate that I met all Medicare/Mediciald EHR Incentive Program requirements and to furnish those records to the Medicaid State Agency, Department of Health and Human Services, or contractor acting on their behalf. No Medicare/Medicaid EHR Incentive Program payment may be paid unless this registration form is completed and accepted as required by existing law and regulations (42 CFR 495.10). NOTICE: Anyone who misrepresents or falsifies essential information to receive payment from Federal funds requested by this form may upon conviction be subject to fine and imprisonment under applicable Federal laws. ROUTINE USE(S): Information from this Medicare/Medicaid EHR Incentive Program registration form and subsequently submitted information and documents may be given to the Internal Revenue Service, private collection agencies, and consumer reporting<br>agencies in connection with recoupment of any overpayment made and to Congressional Offices in response to inquiries made at the request of the person to whom a record pertains. Appropriate disclosures may be made to other federal, state, local, foreign government agencies, private business entities, and individual providers of care, on matters relating to entitlement, fraud, program abuse, program integrity, and civil a criminal litigation related to the operation of the and civil and Program. DISCLOSURES: This program is an incentives program. Therefore, while submission of information for this program is voluntary, failure to provide necessary information will result in delay in an incentive payment or may result in denial of a Medicare/Medicaid EHR Incentive Program payment. Failure to furnish subsequently requested information or documents to support this attestation will result in the issuance of an overpayment demand letter followed by recoupment procedures. It is mandatory that you tell us if you believe you have been overpaid under the<br>Medicare/Medicaid EHR Incentive Program. The Patient Protection and Affordable Care Act, Section 6402, Section 1128J, provides penalties for withholding this information. Agree Disagree **b** Policies & Important Links Department of Health & Human Services CN<sub>15</sub> CMS.gov Accessibility  $\Box$ File Formats and Plugins **TIP** *If DIsagree is chosen, the user is directed to the Registration* **TIP** *Instructions Page. To restart the process, click MODIFY in the* 

Medicare EHR Incentive Program User Guide – Page 22

#### **STEPS**

**Read the disclaimer and click on** *Agree* **or**  *Disagree* **at the bottom of the page.**

### **Step 12 – Submission Receipt (Successful Submission)**

Confirm that your registration was completed successfully.

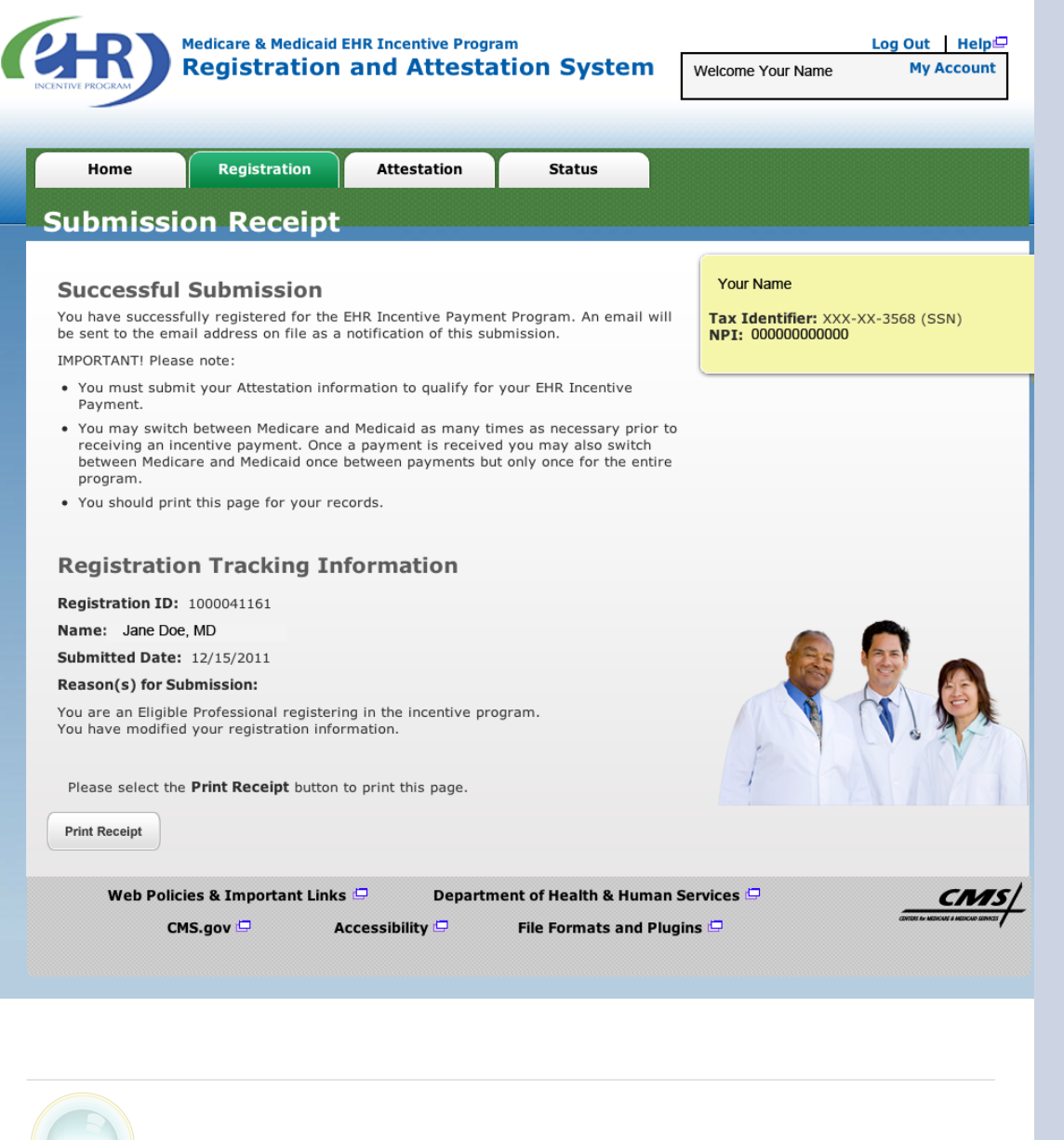

## **STEPS**

**This completes your registration**

**Select the** *Print Receipt* **button to print this page**

**You will receive an e-mail email notification from this registration** 

**TIPS** *You must submit your Attestation information to qualify for the EHR incentive payment* 

*If you are deemed a hospital-based provider you will receive a warning stating; Warning: For your Registration, you have been identified as hospital-based for the current year. Please note that your hospital based status is checked yearly and may differ based on your EHR Reporting Period during Attestation* 

## **Step 13 – Submission Receipt (Failed Submission)**

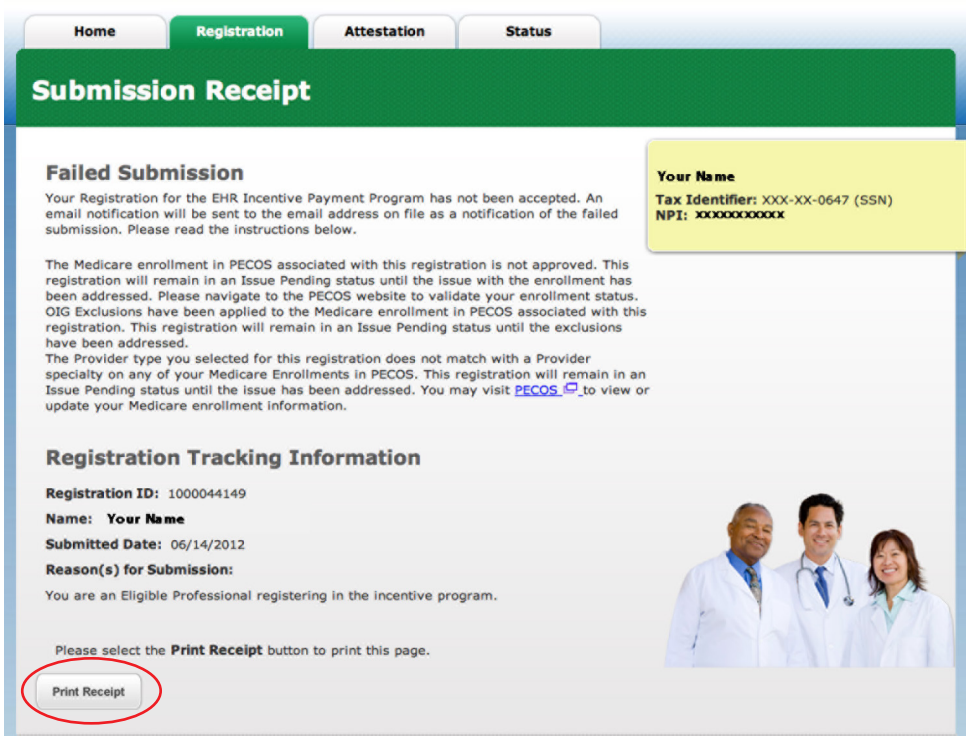

The following are reasons that a submission failed with contact information:

#### Reason(s) for Rejected status:

• Death Master File (DMF) (Medicare/Medicaid) validation failed – The provider's Legal Name and Social Security Number are on the Social Security Administration's DMF. Contact Social Security office, (800) 772-1213 / TTY (800)325-0778.

#### Reason(s) for Issue Pending status:

- NPI Status in NPPES is in a Deactivated status. Contact the NPPES Help Desk for assistance. Visit; *<https://nppes.cms.hhs.gov/NPPES/Welcome.do>*  (800) 465-3203 / TTY (800) 692-2326
- Enrollment Status in PECOS The Medicare enrollment in PECOS associated with this registration is not in an Approved status. Contact PECOS for help. Visit; *[https://pecos.cms.hhs.gov/](https://pecos.cms.hhs.gov)*, (866)484-8049 / TTY (866)523-4759
- OIG Exclusions in PECOS OIG Exclusions are associated with this provider's Medicare enrollment in PECOS. Contact PECOS for help. Visit; *[https://pecos.cms.hhs.gov/](https://pecos.cms.hhs.gov),* (866)484-8049 / TTY (866) 523-4759
- Hospital-based Professional You have been identified as a Hospital-based Eligible Professional in the CMS National Level Repository (NLR). A Hospital-based Professional is defined as one who furnishes ninety percent (90%) or more of his/ her allowed services in an inpatient hospital setting. This year you are not eligible to participate in the EHR incentive program.

# **STEPS**

**Your registration has failed.** 

**Read the instructions on the screen and contact the appropriate department to correct your information.**

*Print* **the receipt for your records**

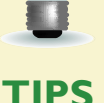

*If any of the system validations fail, the registration will be set to a status of 'Rejected' or 'Issue Pending'.*

*A registration ID number will be assigned to your submission*

. . . . . . . . . . . . . . . . . .

#### **Step 13 – Status Summary**

Review all current and previous information related to your account.

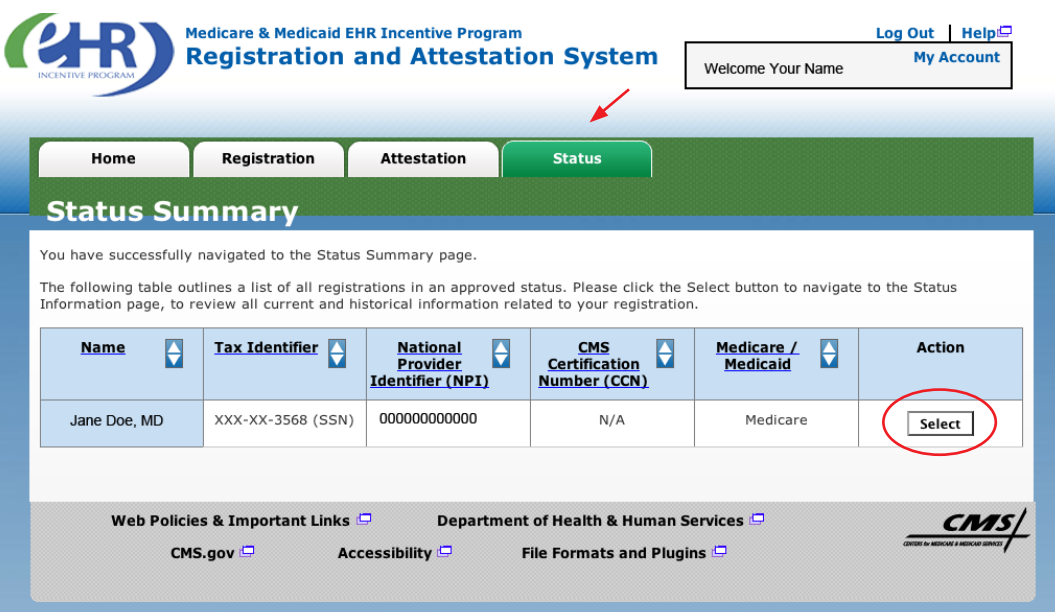

## **STEPS**

**Click the** *Status tab* **to view your registration information**

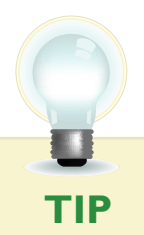

**TIP** *Click Select in the Action Column to view detail*

#### **Step 13 – Status Information**

Review the details of your registration process.

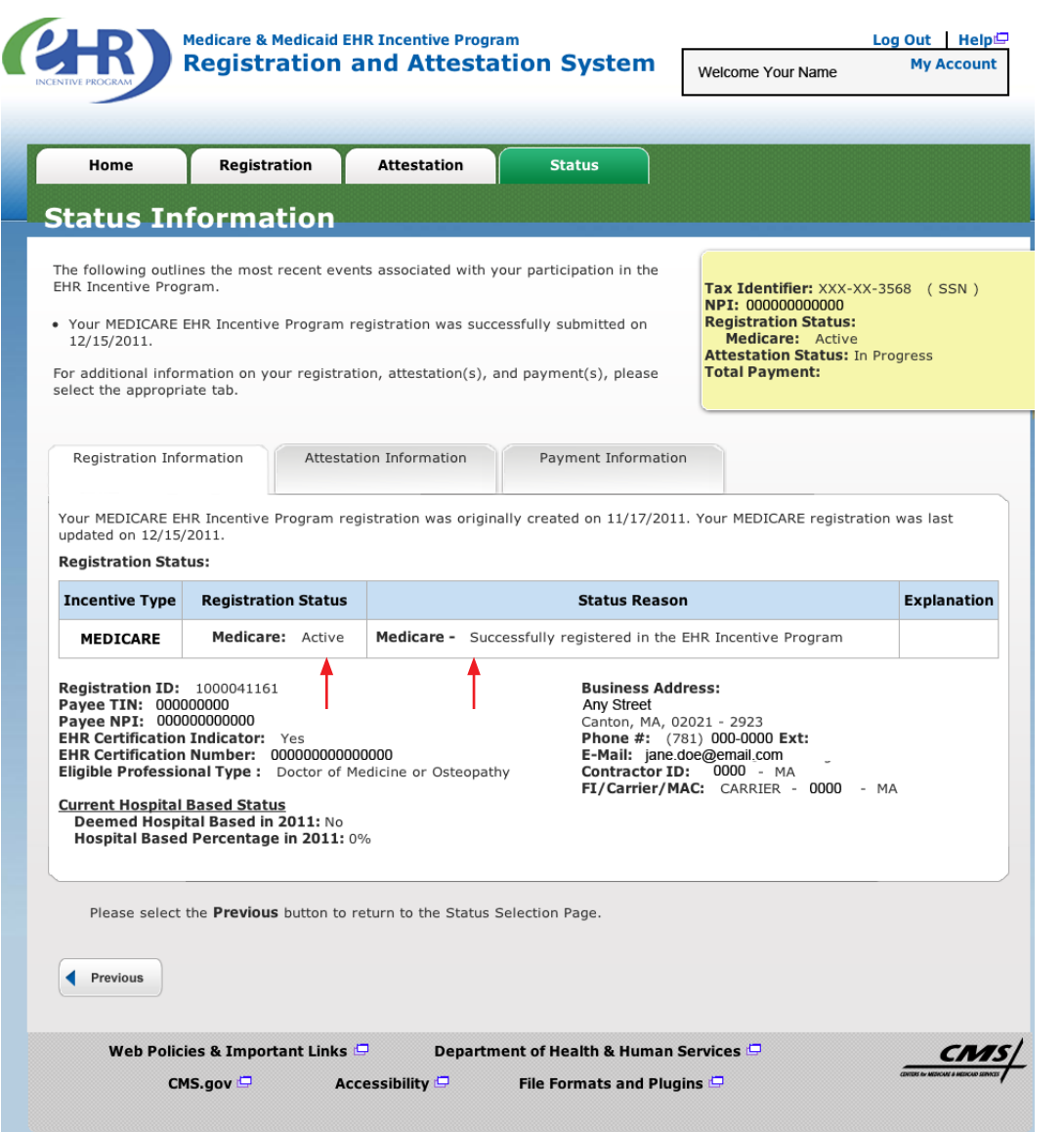

#### **STEPS**

**Registration details appear in the body of the screen.**

**Information displayed includes:**

- **The registration status reason**
- **Fiscal Intermediary (FI)/Carrier/ Medicare Administrative Contractor (MAC)**
- **Validation performed on registration.**

**TIPS** *Registration status will read Active when all validations pass*

*Other registration statuses are Cancelled, Issue Pending, In Progress, Rejected, and locked for payment*

*The status reason is listed under the blue header in the center of the screen*

FOR MEDICARE ELIGIBLE PROFESSIONALS

#### *https://ehrincentives.cms.gov*

#### **Have Questions?**

There are many resources available to you.

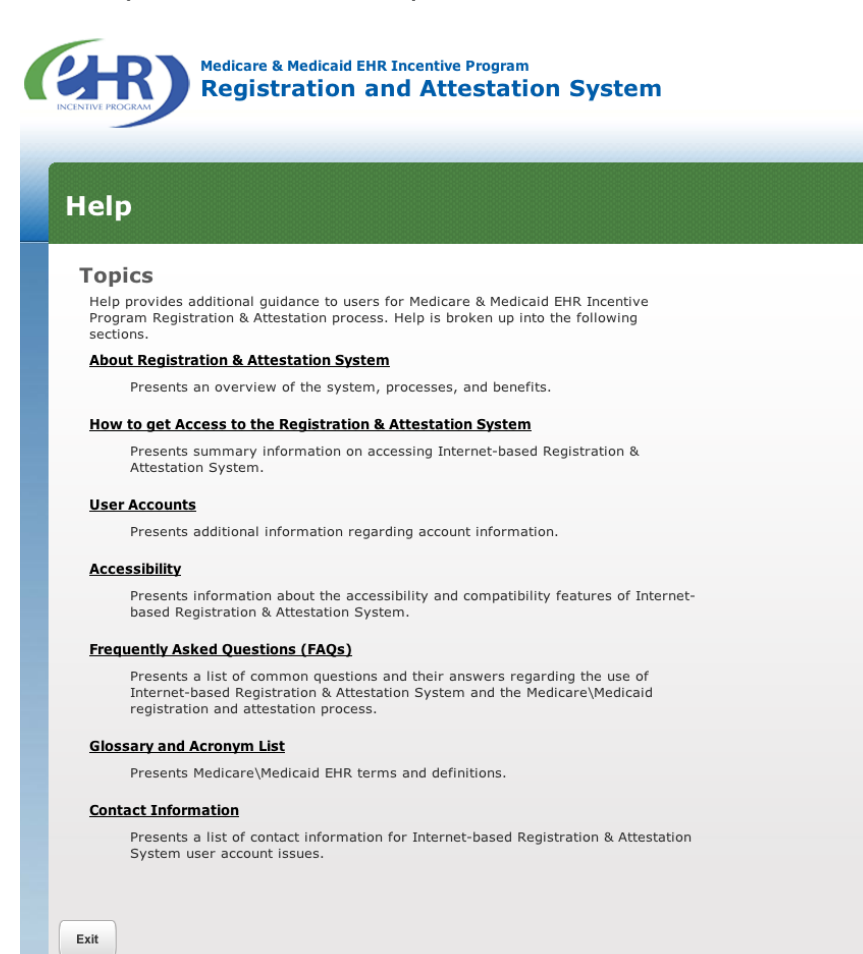

## **STEPS**

**Click on the** *Help Link*  **which is located on every screen.**

#### **Resources**

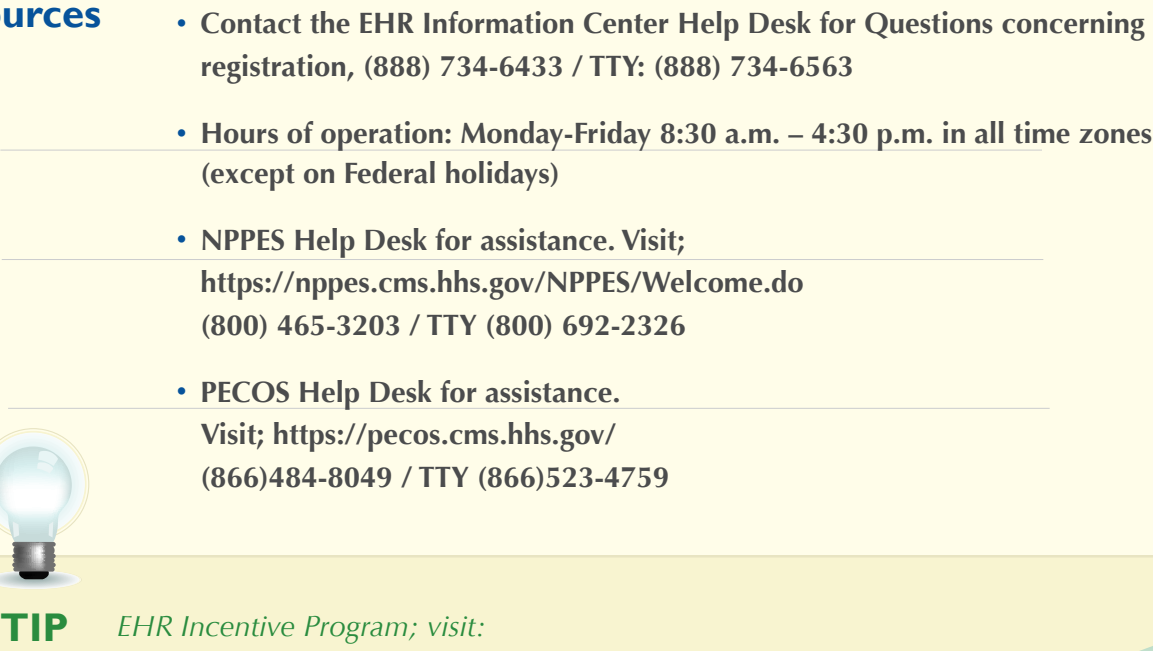

*[http://www.cms.gov/EHRIncentivePrograms](http://www.cms.hhs.gov/EHRIncentivePrograms)/*

### **Acronym Translation**

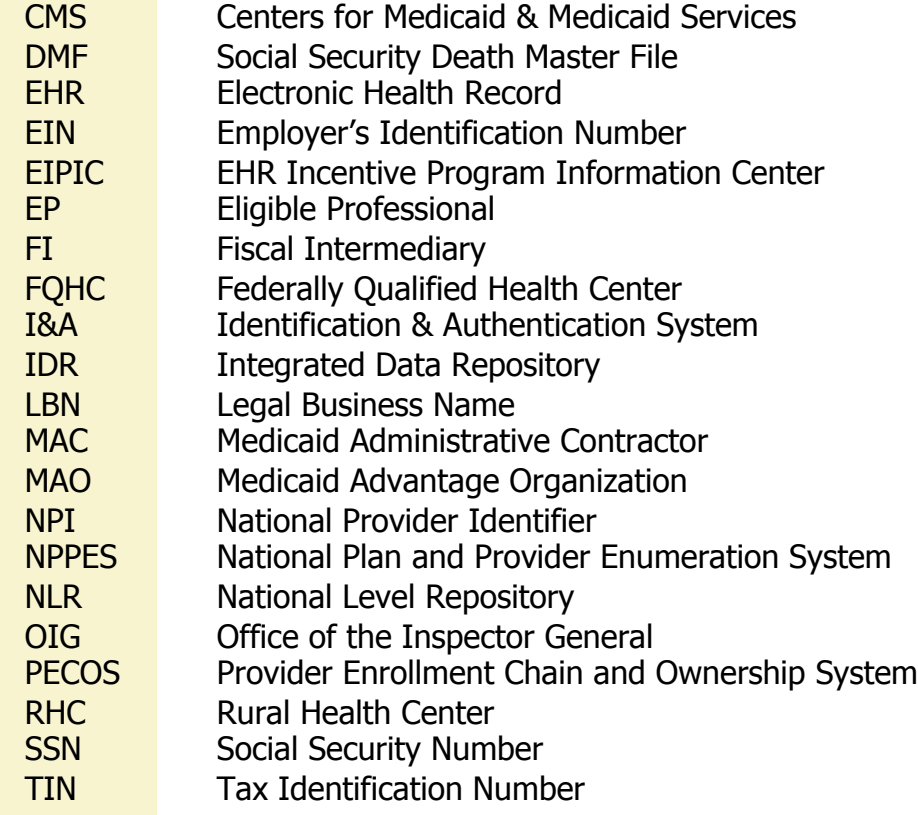

**ACRONYMS** ACRONYMS

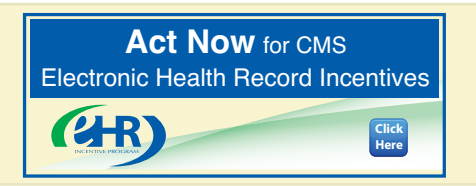